# **CentralControl CC31**

# **hu Üzembe helyezési utasítás**

# **Vezérlőközpont**

Fontos információk:

• a szerelő / • a villamos szakember / • a felhasználó számára Kérjük ennek megfelelően továbbadni! Ezt az eredeti tájékoztatót a felhasználónak kell megőriznie.

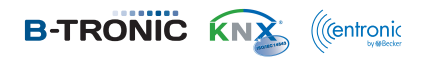

4035 630 093 0a 2017.07.21.

Becker-Antriebe GmbH Friedrich-Ebert-Straße 2-4 35764 Sinn/Germany www.becker-antriebe.com

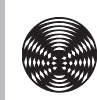

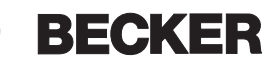

# Tartalomjegyzék

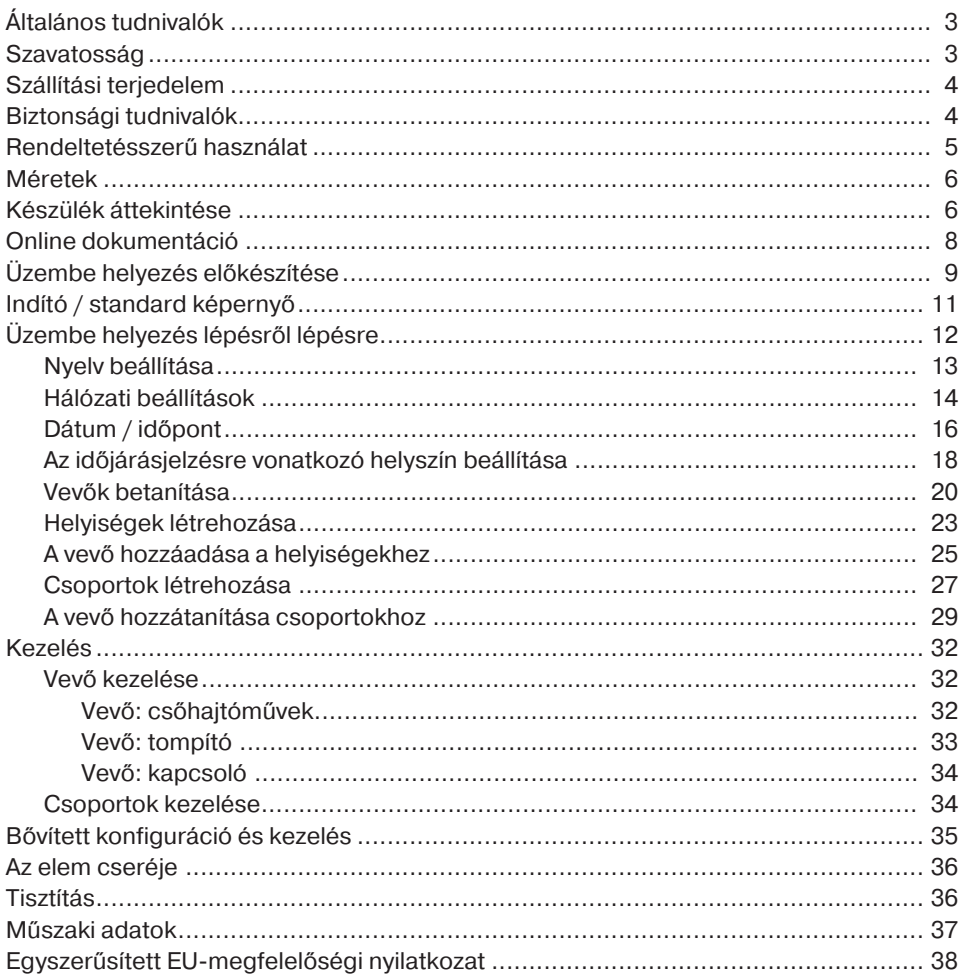

# **Általános tudnivalók**

A B-Tronic CentralControl egységgel a hajtóművek és a vezérlések irányítása lehetséges kétirányú KNX rádióval és a Centronic I és II vezérlőpalettával.

E készülékben ingyenes / nyílt forráskódú szoftver használatára kerül sor. A forráskódok a<http://www.b-tronic.net/source/>weboldalról letölhetők. Kérésre a Becker-Antriebe önköltségi áron rendelkezésre bocsátja a forráskódokat CD-ROM formátumban. Ennek érdekében kérjük, írjon a következő e-mail címre:[source@b-tronic.net.](mailto:source@b-tronic.net)

A szoftver folyamatos továbbfejlesztéséből fakadóan eltérések lehetnek az Ön készülékére vonatkozó ábráknál.

A konkrétan leírt eljárásra vonatkozóan ez azonban lényegtelen.

Kérjük, vegye figyelembe a készülék felszerelésénél, valamint beállításánál ezt a szerelési és kezelési útmutatót.

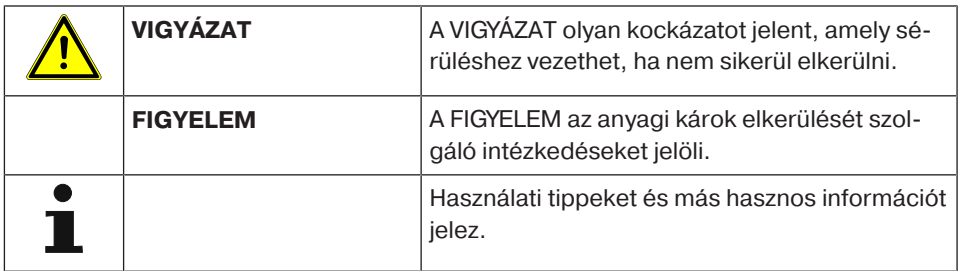

## **Piktogramok magyarázata**

# **Szavatosság**

Az ezzel a tájékoztatással és egyéb útmutatásainkkal ellentétes szerkezeti módosítások és szakszerűtlen szerelések a felhasználó testi épségének és egészségének súlyos károsításához, pl. zúzódásokhoz vezethetnek, úgy, hogy szerkezeti módosításokat csak a velünk történt megegyezés után, a mi hozzájárulásunkkal szabad végrehajtani, és az útmutatásokat, különösen azokat, amelyek jelen szerelési és használati útmutatóban szerepelnek, feltétlenül be kell tartani.

A termékek rendeltetésszerű használatukkal ellentétes további felhasználása nem megengedett.

A végtermékek előállítóinak és a szerelőknek ügyelniük kell arra, hogy a termékek alkalmazásánál az összes, különösen a végtermék előállításával, a felszereléssel és a vevők tájékoztatásával kapcsolatos szükséges törvényi és hatósági előírást, és az idevágó aktuális elektromágneses összeférhetőségi előírásokat, figyelembe vegyék és betartsák.

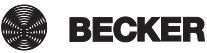

# **Szállítási terjedelem**

- Vezérlés B-Tronic CentralControl
- USB WLAN-stick
- USB flash memória stick
- USB Centronic stick
- USB B-Tronic/KNX-stick (opcionális)
- Hálózati adapter
- Rádiós billentyűzet
- Üzembe helyezési utasítás

# **Biztonsági tudnivalók**

### **Általános tudnivalók**

- Jól tegye el ezt az útmutatót!
- Csak száraz levegőjű helyiségben használja.
- Tartsa távol a személyeket a berendezések mozgási tartományától.
- A vezérlőkészülékekhez gyermekek ne férjenek hozzá.
- Vegye figyelembe az adott országra vonatkozó rendelkezéseket.
- Ne helyezzen semmilyen tárgyat a vezérlőre.
- Tisztítsa meg a vezérlőt puha, száraz, szöszmentes ruhával kémiai tisztítószer nélkül.

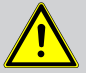

#### **Vigyázat**

- **Ha a berendezést egy vagy több adó vezérli, a berendezés mozgási tartományának működés közben beláthatónak kell lennie.**
- **A csomagolóanyagokat, mint pl. a fóliákat tartsa a gyermekektől távol. Ennek be nem tartása esetén fulladási veszély merülhet fel.**
- **Azonnal kapcsolja ki a vezérlést, ha a hálózati adapter és az ahhoz kapcsolódó dugók elégtek vagy károsodtak. Cserélje le a sérült hálózati adaptert eredeti adapterrel. A hibás hálózati adapter semmi esetre sem javítható meg.**
- **Azonnal kapcsolja ki a vezérlést, ha a vezérlő háza megsérült, vagy folyadék hatolt be.**

**Figyelem**

- **Ne ejtsen semmilyen tárgyat a vezérlőre.**
- **Az adott esetben meglévő kijelzőt védje a kemény tárgyak (pl. gyűrűk, a kéz körmei, karóra) általi karcolódástól.**
- **Mielőtt a vezérlőt a hálózati adapterhez csatlakoztatná, várjon, amíg a vezérlő alkalmazkodik a környezeti hőmérséklethez. Ha nagy különbségek jelentkeznek a hőmérséklet vagy a légnedvesség terén, a vezérlés belsejében páralecsapódásra kerülhet sor, amely rövidzárlatot okozhat.**

# **Rendeltetésszerű használat**

A B-Tronic CentralControl csak az arra alkalmas hajtóművek, valamint a kétirányú KNXrádióval és a Centronic I és II vezérlőpalettával rendelkező vezérlők irányítására használható. Ezzel a vezérlővel készülékek egy vagy több csoportja vezérelhető.

- Vegye figyelembe, hogy a rádióberendezéseket nem szabad olyan helyek közelében használni, ahol nagy a zavarokozás kockázata (pl. kórházak, repülőterek közelében).
- A távvezérlés használata csak olyan készülékeknél és berendezéseknél megengedett, amelyeknél az adó vagy a vevő működési zavara nem veszélyeztethet személyeket, állatokat vagy tárgyakat, illetve ha ennek kockázatát más biztonsági intézkedések kiküszöbölik.
- Az üzemeltető semmiféle védelmet sem élvez más távközlési berendezések vagy végberendezések által okozott zavarokkal szemben (pl. olyan rádióberendezésekkel szemben sem, amelyeket szabályszerűen ugyanabban a frekvenciatartományban üzemeltetnek).
- A rádióvevőket csak a gyártó által engedélyezett készülékekkel és berendezésekkel kösse össze.
- 
- **Ügyeljen arra, hogy a vezérlést ne fémfelületek vagy mágneses mezők közelében szerelje fel vagy üzemeltesse.**
- **Azonos frekvencián adó rádióberendezések vételi zavart okozhatnak.**
- **Figyelembe kell venni, hogy a rádiójel hatótávolságát a törvényalkotók és az építési előírások korlátozzák.**

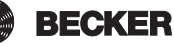

# **Méretek**

Az összes méret mm-ben van megadva.

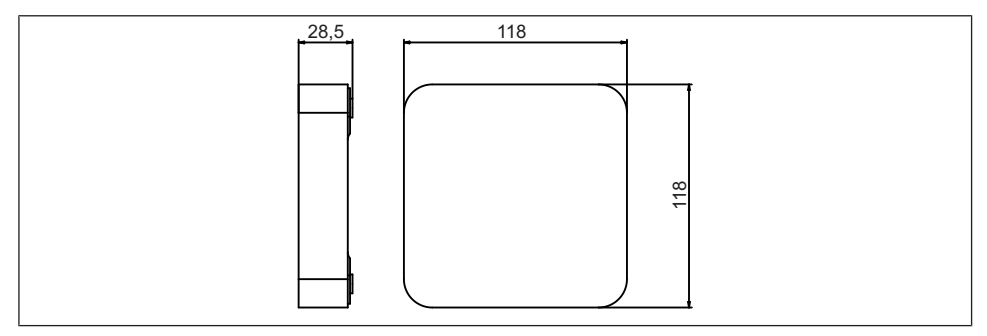

# **Készülék áttekintése**

## **Csatlakozók / dugaszolóhelyek**

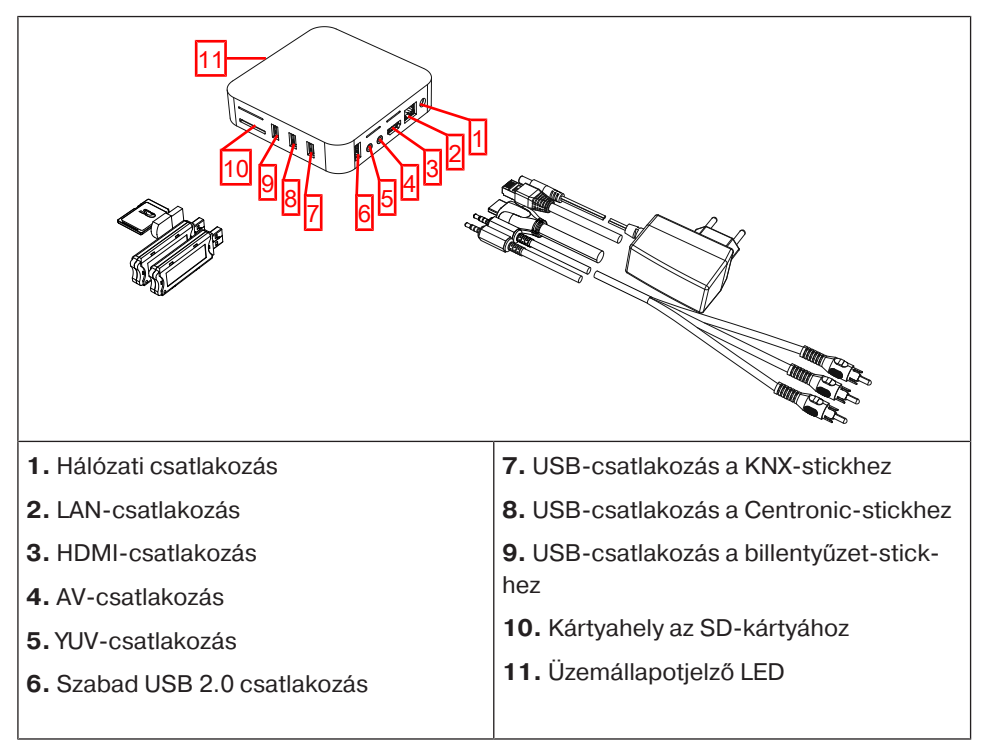

### **Készülék hátoldala**

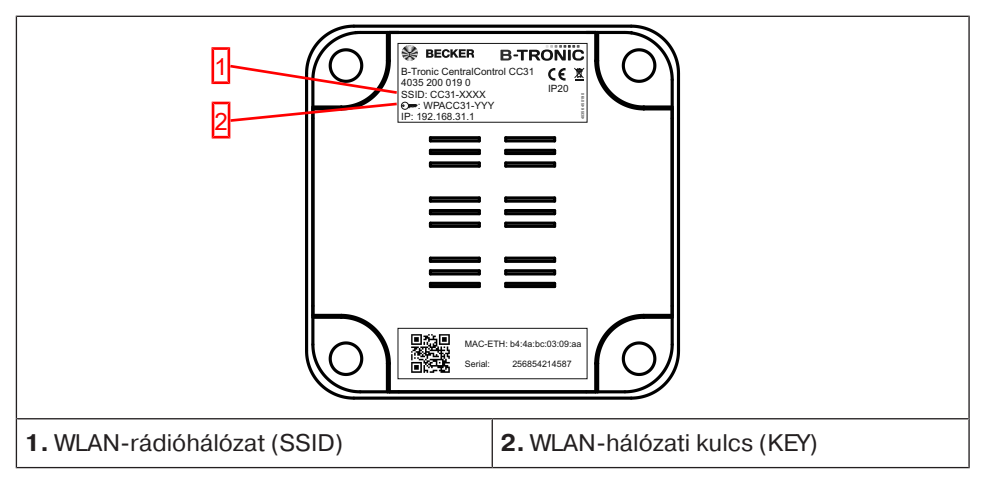

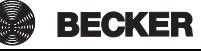

## **Külső billentyűzet**

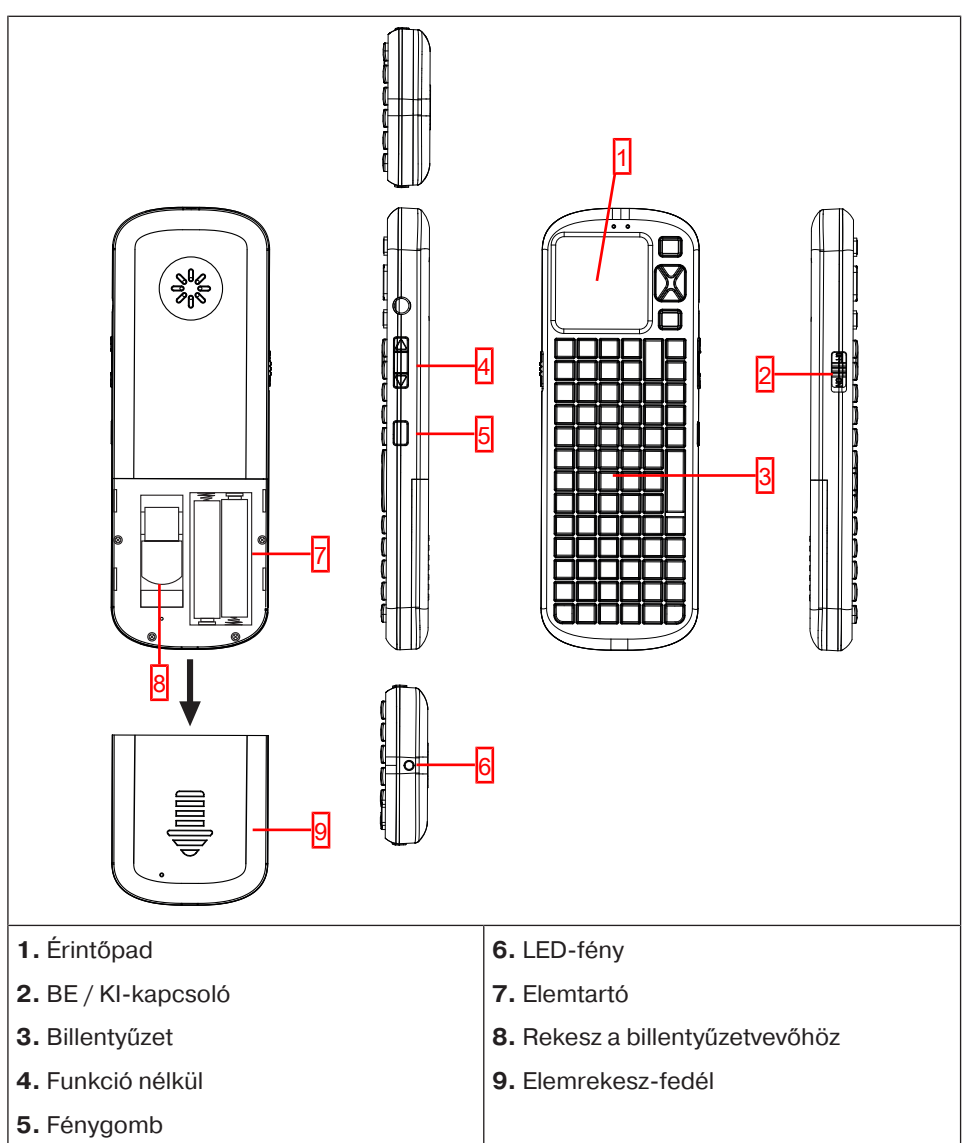

# **Online dokumentáció**

A jelen üzembe helyezési útmutató mellett részletes online dokumentációt is biztosítunk.

Kérjük, keresse fel a következő honlapot:

<http://www.becker-antriebe.net/centralcontrol/>.

# **Üzembe helyezés előkészítése**

A B-Tronic CentralControl egységet lássa el a mellékelt matricákkal a Készülék áttekintése [▶ 6] szerint.

Számos megjelenítési lehetőség áll rendelkezésre:

- **Televízión vagy képernyőn keresztül**
- **Személyi számítógépen, notebookon vagy táblagépen keresztül**

### **Televízión vagy képernyőn keresztül**

- 1. A B-Tronic CentralControl egységet kösse össze a HDMI vagy AV-kábellel a televízióval vagy képernyővel.
- 2. Először kösse össze a hálózati adaptert a vezérléssel, ezután dugja be ezt a dugaszoló alizatba.

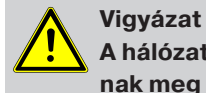

**A hálózati kábelt úgy vezesse, hogy ne léphessenek rá, és ne botoljanak meg benne.**

- 3. Megjelenik a Indító / standard képernyő [} 11].
- 4. Most lehetségesek a további adatbevitelek a belső ill. mellékelt külső billentyűzet segítségével.

### **Személyi számítógépen, notebookon vagy táblagépen keresztül**

Több lehetőség van:

- WLAN
- Ethernet (a szállítási terjedelem nem tartalmazza az Ethernet kábelt)

#### **WLAN**

**A B-Tronic CentralControl konfigurációs WLAN-ja (hozzáférési pont) az Ön beviteli készülékével való első csatlakozásra szolgál.**

- 1. Jegyezze fel a WLAN-rádióhálózat (SSID) nevét és a WLAN-hálózati kulcsot (KEY). Mindkettő a B-Tronic CentralControl hátoldalán látható.
- 2. A beviteli készülékeivel (személyi számítógép, noteszgép vagy táblagép) jelenítse meg a vezeték nélküli hálózatokat.
- 3. A rendelkezésre álló kapcsolatok listájából válassza ki a korábban feljegyzett WLAN-rádiós hálózatot (SSID), és kezdeményezze a csatlakozási kérelmet.

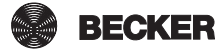

- 4. Most pedig írja be a korábban feljegyzett WLAN-hálózati kulcsot (KEY) az előre megadott mezőbe, és csatlakozzon a B-Tronic CentralControl egységhez. Várja meg, amíg létre nem jön a WLAN-kapcsolat.
- 5. Most pedig nyissa meg a böngészőjét a beviteli készülék segítségével.
- 6. Most pedig írja be a következő címet a böngésző címsorába: [http://192.168.31.1/,](http://192.168.31.1/) és erősítse meg ezt az Enter billentyűvel.
- 7. Kattintson a kurzorral a jobb felső sarokban található fogaskerékre.
- 8. Válassza ki a VNC-interfészt.
- 9. Megjelenik a Indító / standard képernyő [} 11].
- 10. Most pedig végezze el a saját privát hálózatára vonatkozó beállításokat a Hálózati beállítások [} 14] részben leírt módon.
- 11. Ezután állítsa be ismét a beviteli eszközét a privát hálózaton.

## **Ethernet (a szállítási terjedelem nem tartalmazza az Ethernet kábelt)**

1. Kösse össze a B-Tronic CentralControl egységet az Ethernet kábel alkalmazásával az Ön beviteli készülékével (személyi számítógép, notebook vagy táblagép). Várja meg, amíg létre nem jön az Ethernet-kapcsolat.

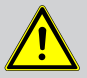

#### **Vigyázat**

**Az Ethernet-kábelt úgy vezesse, hogy ne léphessenek rá és ne botoljanak meg benne.**

- 2. Most pedig nyissa meg a böngészőjét a beviteli készülék segítségével.
- 3. Most pedig írja be a következő címet a böngésző címsorába: [http://cc31.local/,](http://192.168.31.1/) és erősítse meg ezt az Enter billentyűvel.
- 4. Kattintson a kurzorral a jobb felső sarokban található fogaskerékre.
- 5. Válassza ki a VNC-interfészt.
- 6. Megjelenik a Indító / standard képernyő [} 11].
- 7. Most lehetségesek a további adatbevitelek az Ön beviteli készüléke révén.

# **Indító / standard képernyő**

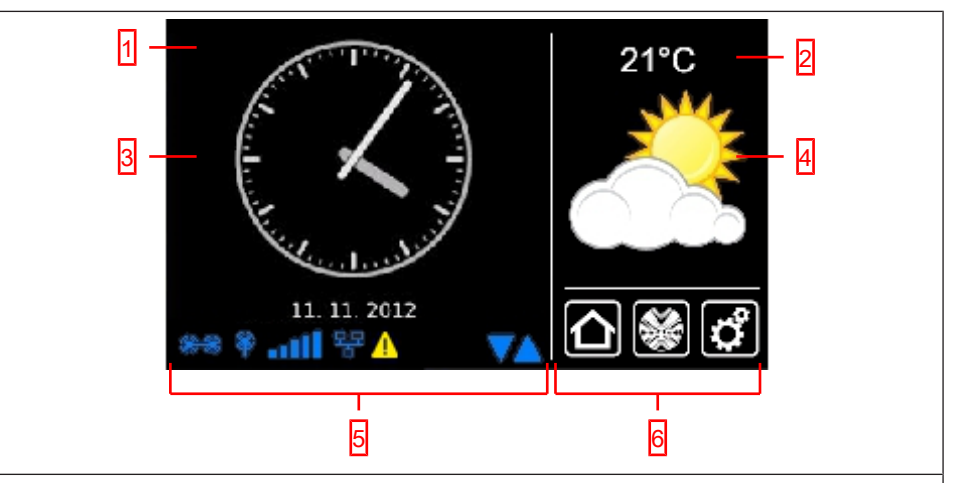

#### **1 Fő képernyő terület**

A fő képernyő területen az időpont és a dátum, valamint adott esetben az időjárásjelentés jelenik meg.

#### **2 Navigációs és státuszjelző terület**

A navigációs és státuszjelző területen az aktuális időjárás és státuszinformációk, valamint a betanított vevő navigációs elemei jelennek.

#### **3 Óra / dátum**

Dátum és időpont kijelzése Az időpont digitális vagy analóg formában jeleníthető meg.

#### **4 Időjárás**

Az aktuális időjárás kijelzése a kiválasztott időjárási helyszínre vonatkozóan. Az időjárási adatok kijelzéséhez internetkapcsolat szükséges.

#### **5 Készülék státuszsor**

E státuszsoron a különböző, készülékspecifikus funkciók státusza jelenik meg.

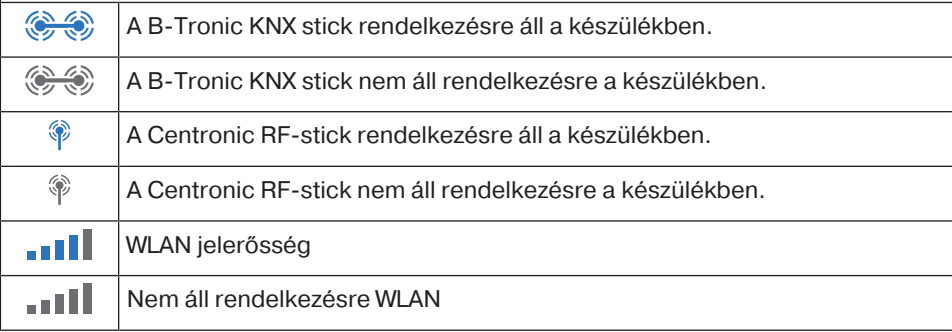

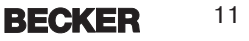

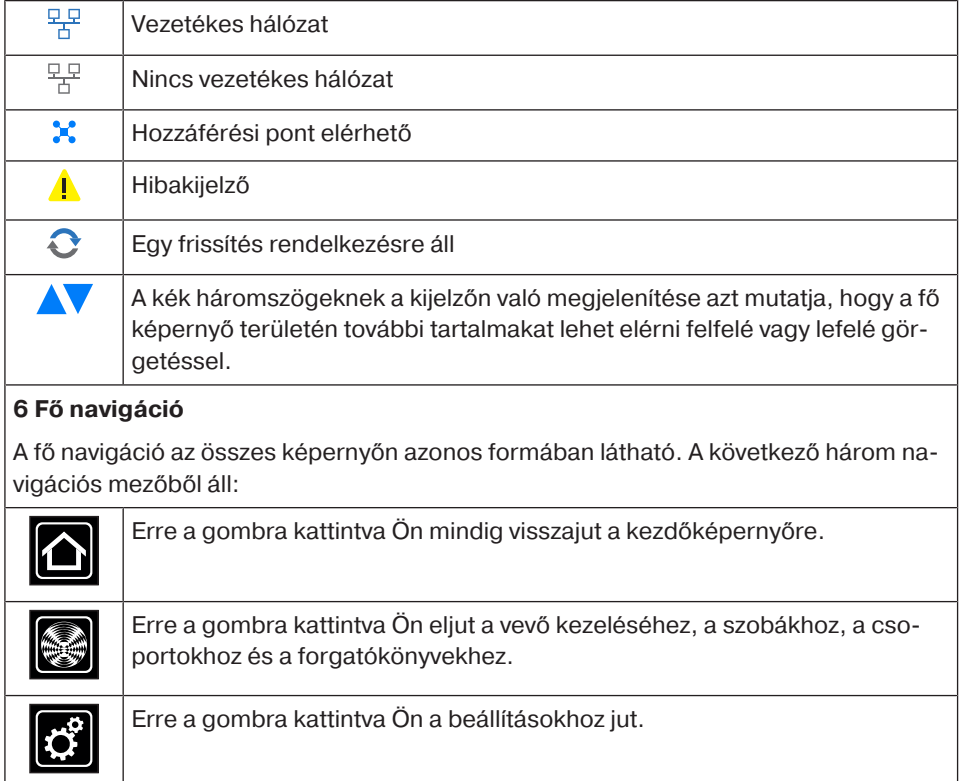

# **Üzembe helyezés lépésről lépésre**

- Nyelv beállítása [ $\blacktriangleright$  13]
- Hálózati beállítások [} 14]
- Dátum / időpont [} 16]
- Az időjárásjelzésre vonatkozó helyszín beállítása [} 18]
- Vevők betanítása [} 20]
- Helyiségek létrehozása [} 23]
- A vevő hozzáadása a helyiségekhez [} 25]
- Csoportok létrehozása [} 27]
- A vevő hozzátanítása csoportokhoz [} 29]

### **Nyelv beállítása**

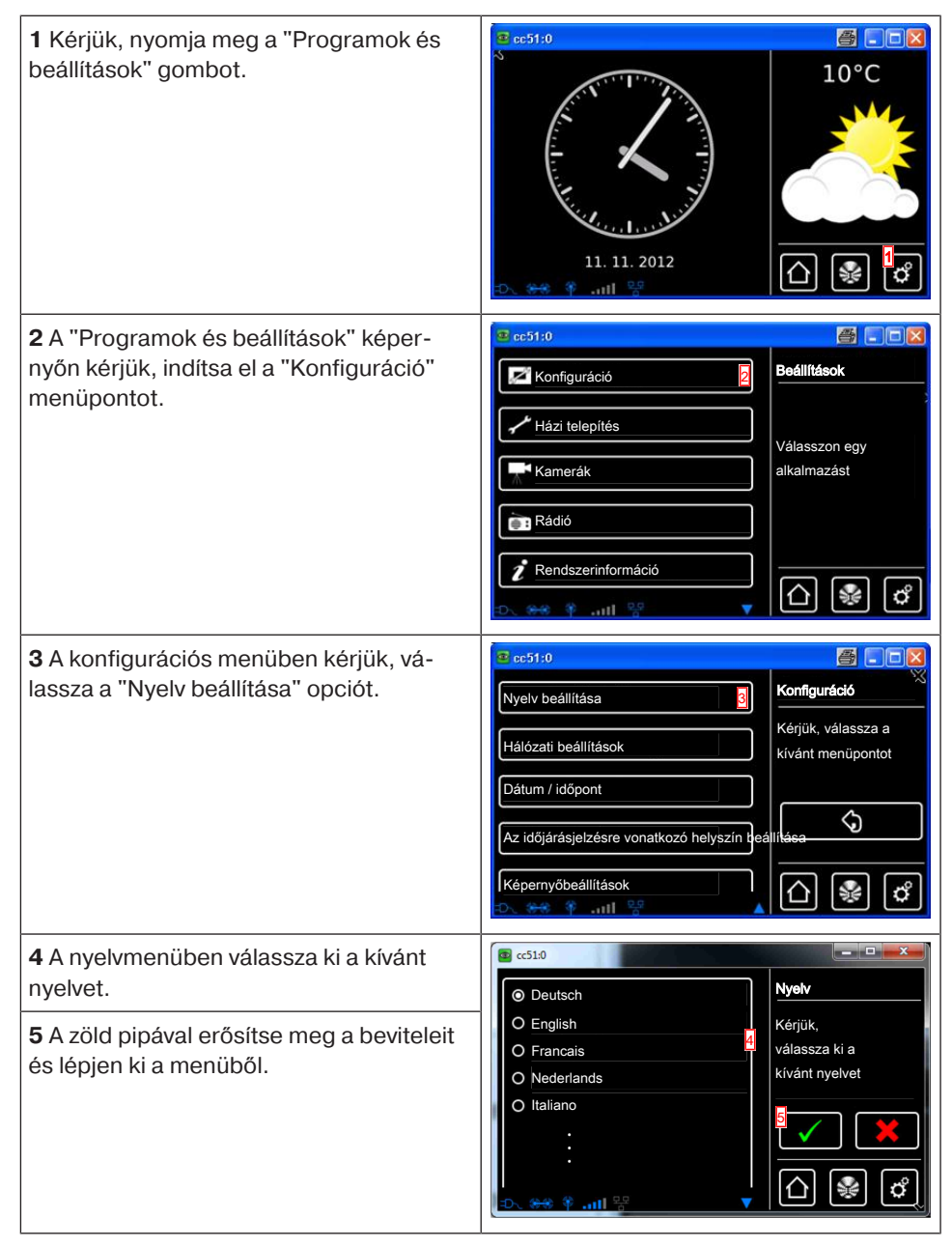

13

### **Hálózati beállítások**

A B-Tronic CentralControl teljes otthoni automatizálási funkciója természetesen a hálózathoz való csatlakozás nélkül is rendelkezésre áll. Azonban néhány kiegészítő funkció és hozzáférési lehetőség csak hálózati- ill. internetes hozzáféréssel lehetséges. Ahhoz, hogy használni lehessen ezeket a funkciókat, kérjük győződjön meg róla, hogy a

B-Tronic CentralControl kapcsolódik az Ön hálózatához és fennáll az internetkapcsolat, valamint, hogy az időpont helyesen van beállítva. Kérjük, vegye figyelembe, hogy az Ön internetszolgáltatója szerződéses feltételeitől függően erre vonatkozóan költségek merülhetnek fel.

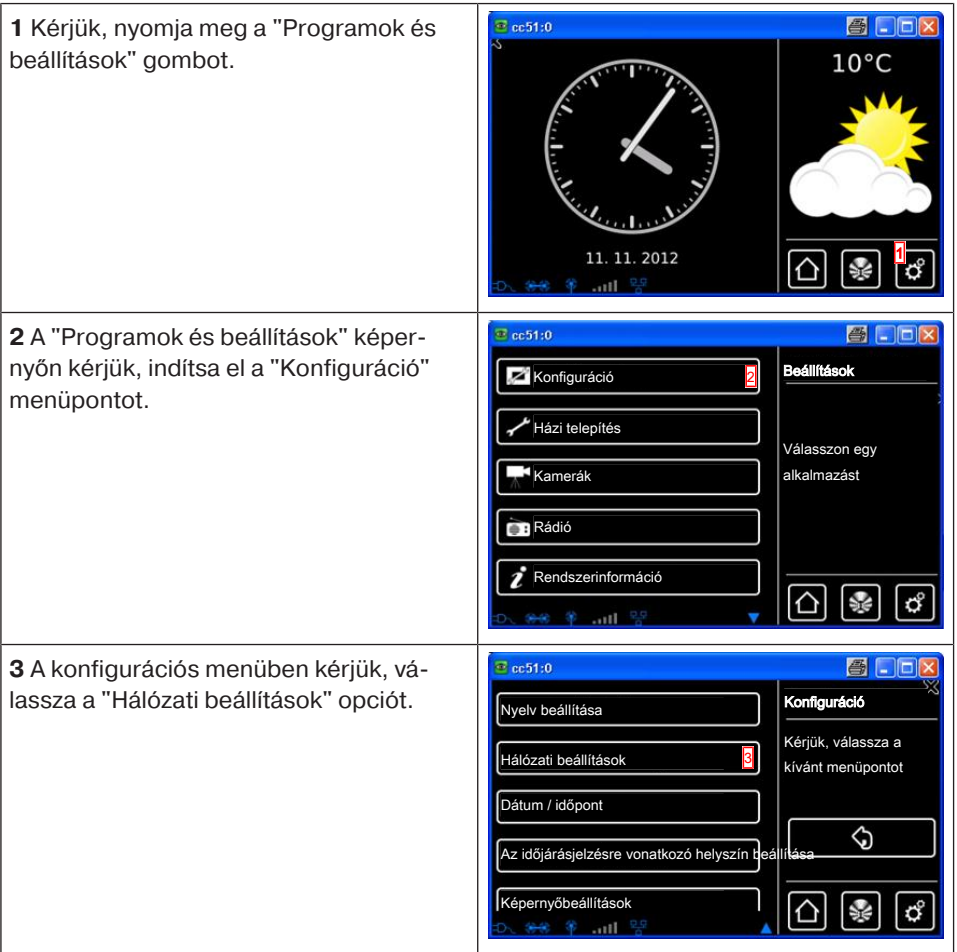

**4** Itt módosíthatja a B-Tronic CentralControl nevét.

**5** A hozzáférési pontra vonatkozó kiválasztás (a B-Tronic CentralControl konfigurációs WLAN-ja. Csak a CC31 esetében elérhető) Ethernet (kábelhez kötött hálózati telepítés) vagy WiFi (WLAN/rádiós hálózati telepítés).

**6** SSID = hálózati azonosító

(csak WiFi / WLAN kapcsolatok esetén szükséges)

Csak azok a hálózatok választhatók, amelyek zöld szimbólummal vannak jelölve.

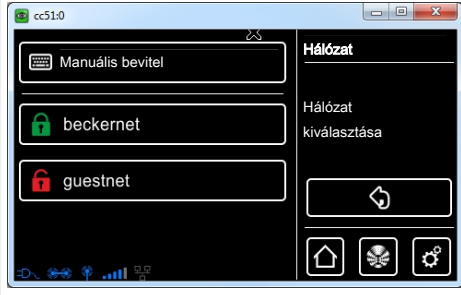

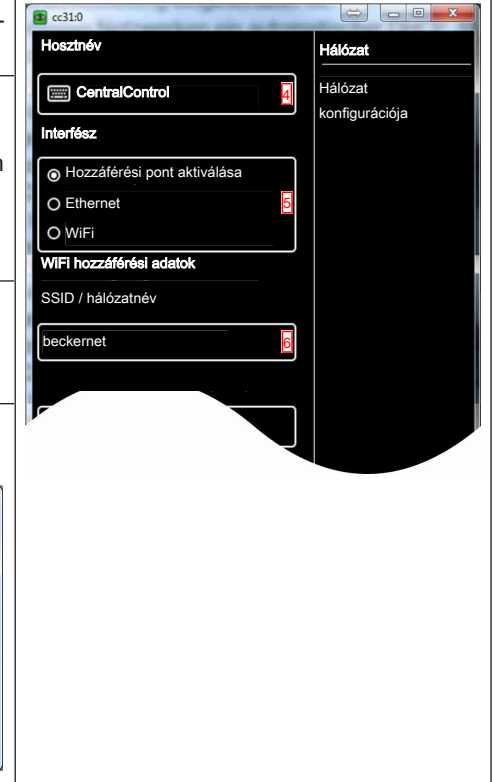

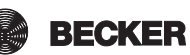

#### **7** Kulcs = jelszó

(csak WiFi / WLAN kapcsolatok esetén szükséges)

Kérjük, vegye figyelembe, hogy a központ ekkor hozzáadható egy hálózathoz WiFi / WLAN révén, ha a routerben a WPA2 titkosítás engedélyezve van.

Általában a magánhálózatokban aktiválva van az automatikus DHCP. Ha ez nem így van, kérjük, kérdezze meg a hálózati rendszergazdájától a **9.**, **10., 11.** és **12.** mezőkhöz szükséges beviteleket.

**i** Annak érdekében, hogy a Central-**Control ne használjon egy másik IP-címet minden újraindítás után, a CentralControlhoz fix IP-címet kell hozzárendelni. (Választás 8 = Manuális opció esetén és a 9., 10., 11. és 12. mezőkhöz szükséges információk kijelölése.**

A konfiguráció befejezése után az adatok egy része a "Rendszerinformációk" alatt is megtekinthető.

**13** Ha a szabványos WLAN-meghajtóval nem képes csatlakozni a saját WLAN-hálózatához, tesztelje az alternatív WLANmeghajtót. Csak a CC51 esetében elérhető.

**14** A zöld pipával erősítse meg a beviteleit és lépjen ki a menüből.

#### eckernet Kulcs / jelszó (PSK) **HHH** \*\*\*\*\*\*\*\*\* 7 Hálózati konfiguráció Automatikus (DHCP) 8 Manuális IP cím  $\Box$  0.0.0.0 9 Hálózati maszk ■ 255.255.255.0 10 Átjáró  $\blacksquare$  0.0.0.0 11 Névszerver 12  $\Box$  0.0.0.0 WLAN-meghajtó verzió A módosításhoz újraindításra van szükség 14 Standard 13 Alternatív

## **Dátum / időpont**

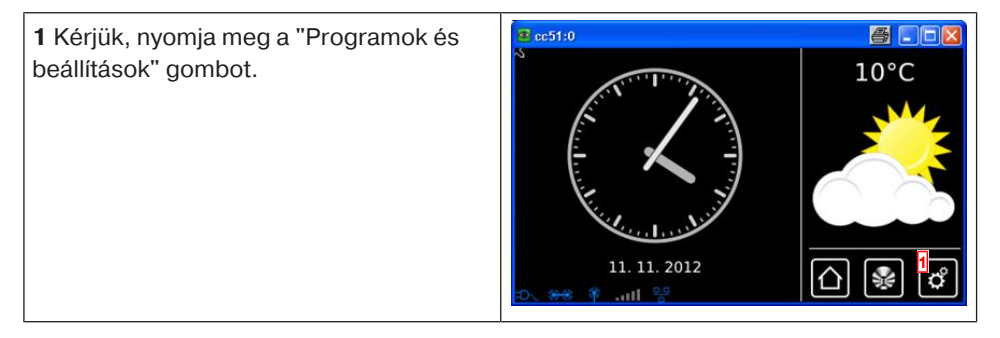

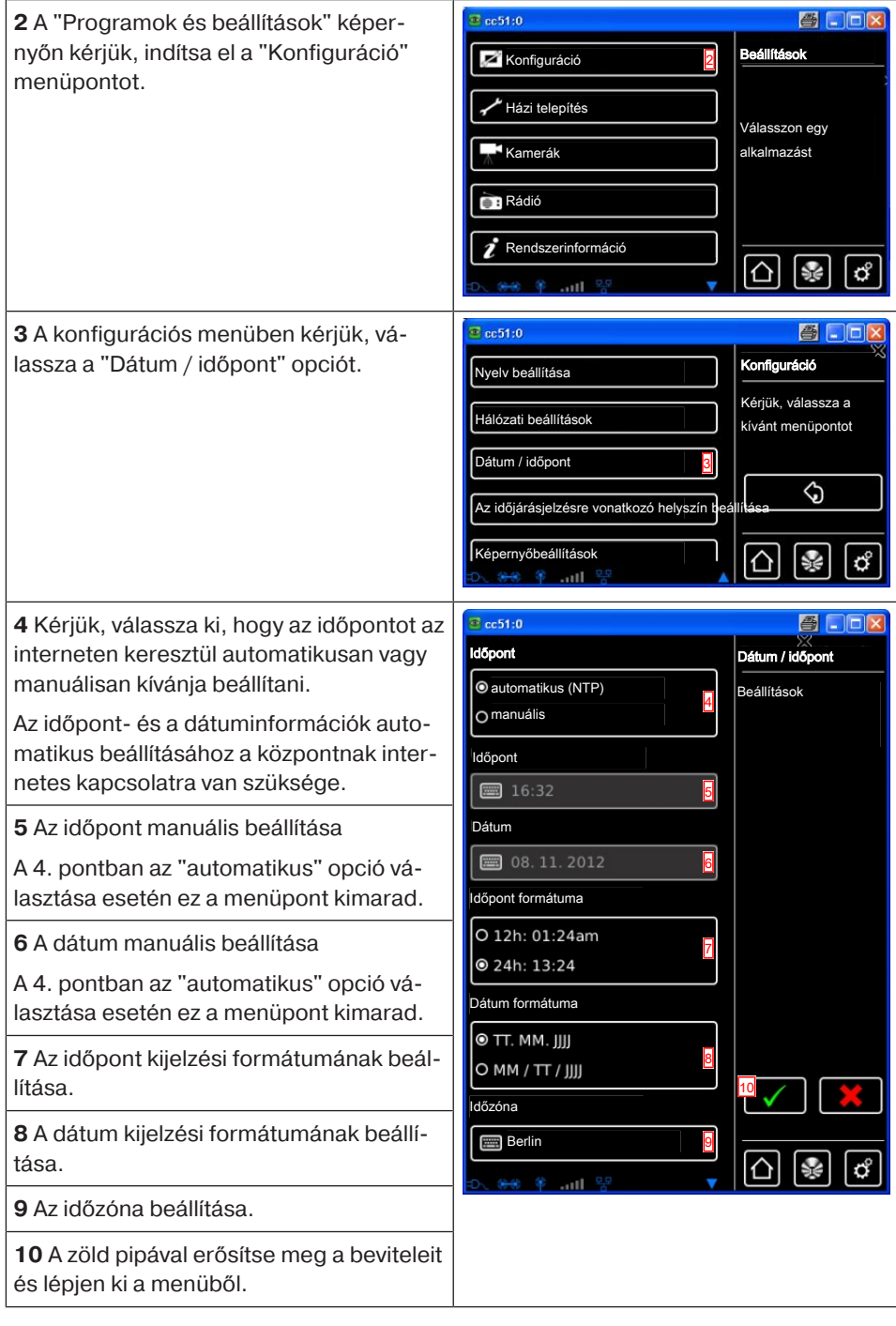

17

## **Az időjárásjelzésre vonatkozó helyszín beállítása**

Az időjárási adatok kijelzéséhez internetkapcsolat szükséges.

Annak érdekében, hogy a megfelelő időjárási adatokat jelentesse meg az Ön B-Tronic CentralControl berendezésén, meg kell adni azt a helyszínt, amelyre vonatkozóan az időjárási adatok kijelzése szükséges.

Ha az Ön által kívánt helyszín nem érhető el a kiválasztási listában, kérjük, válassza a legközelebbi nagyvárost.

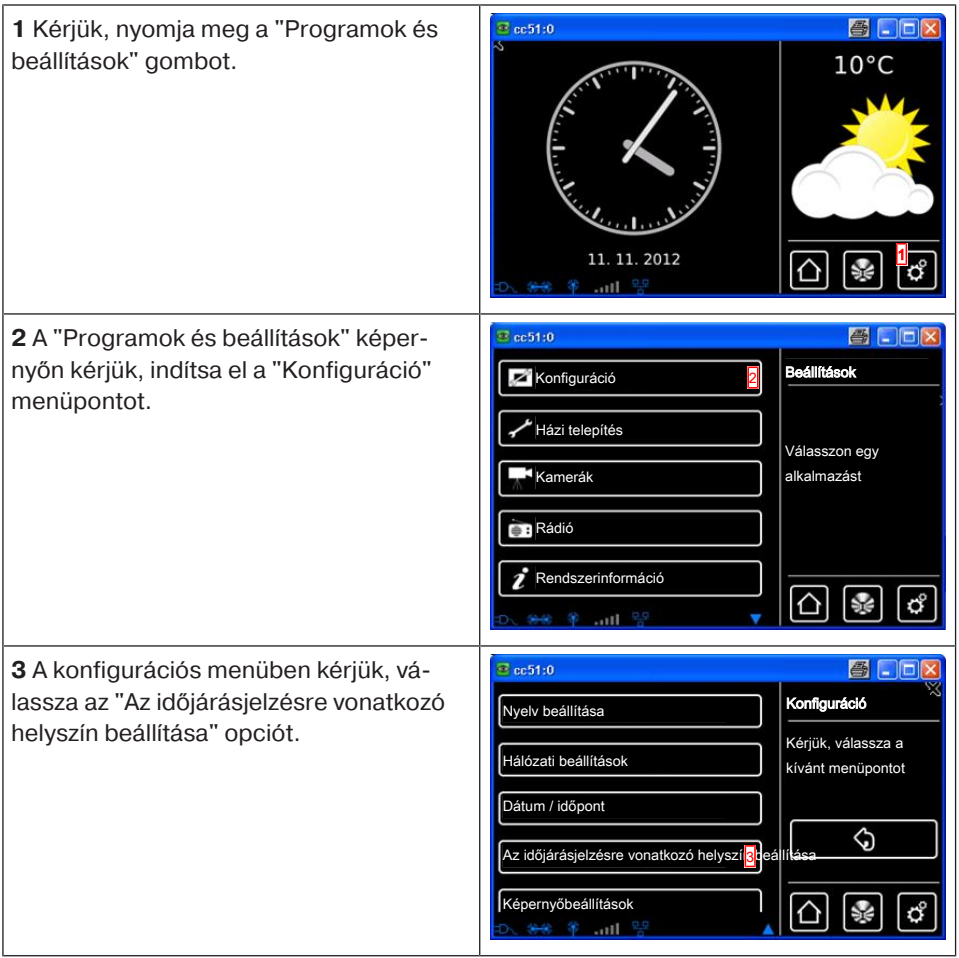

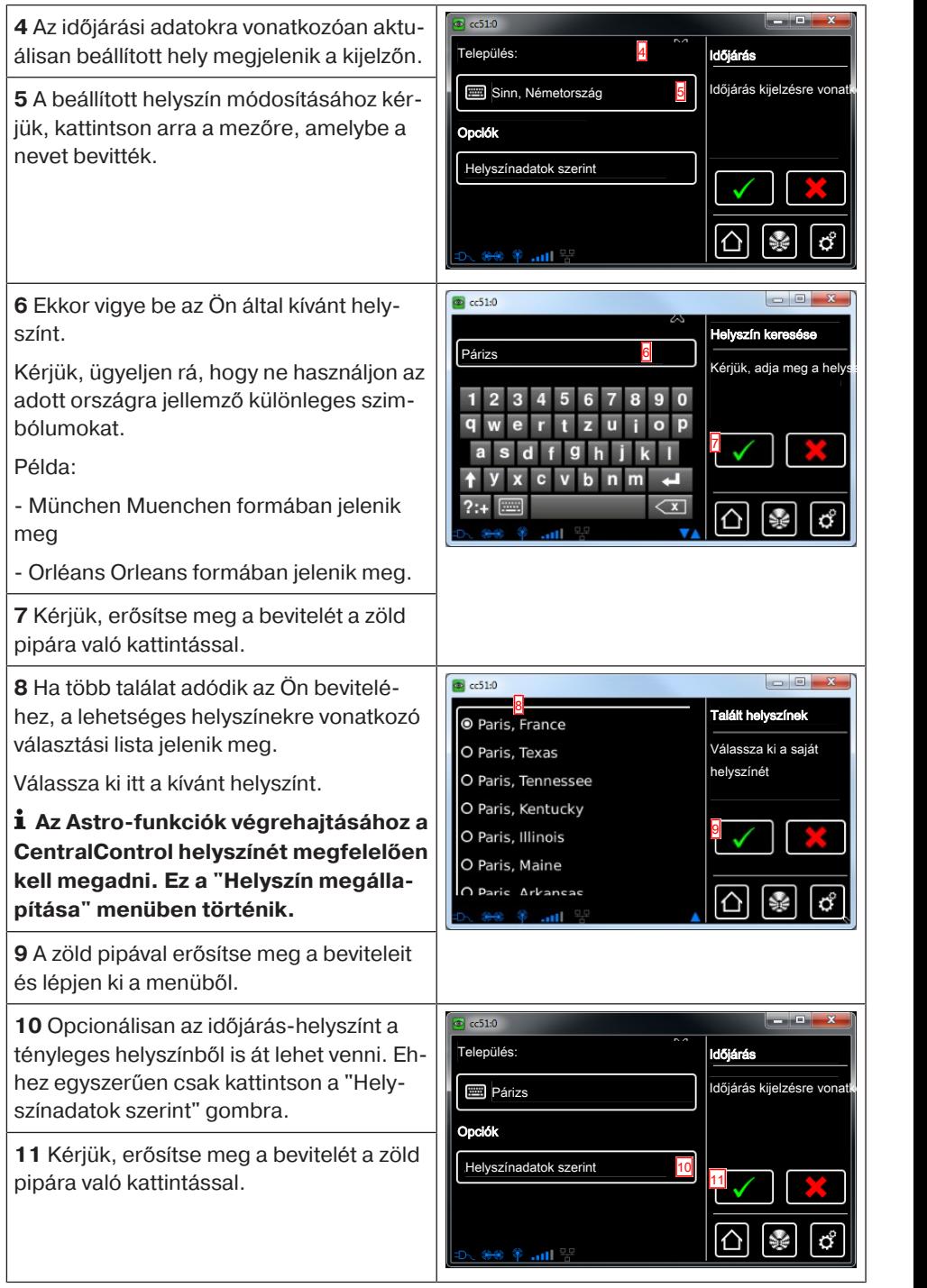

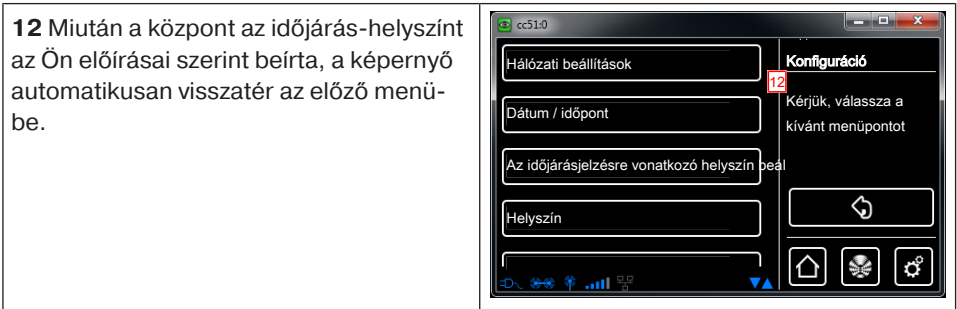

## **Vevők betanítása**

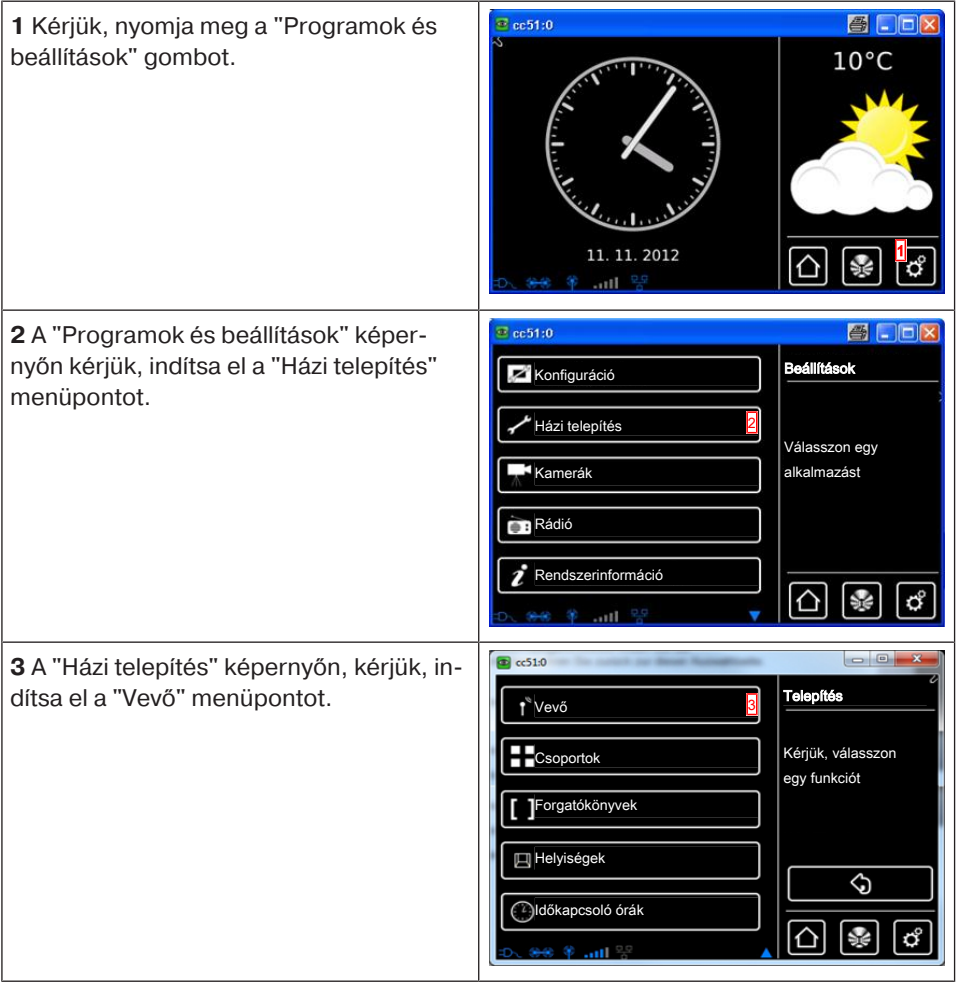

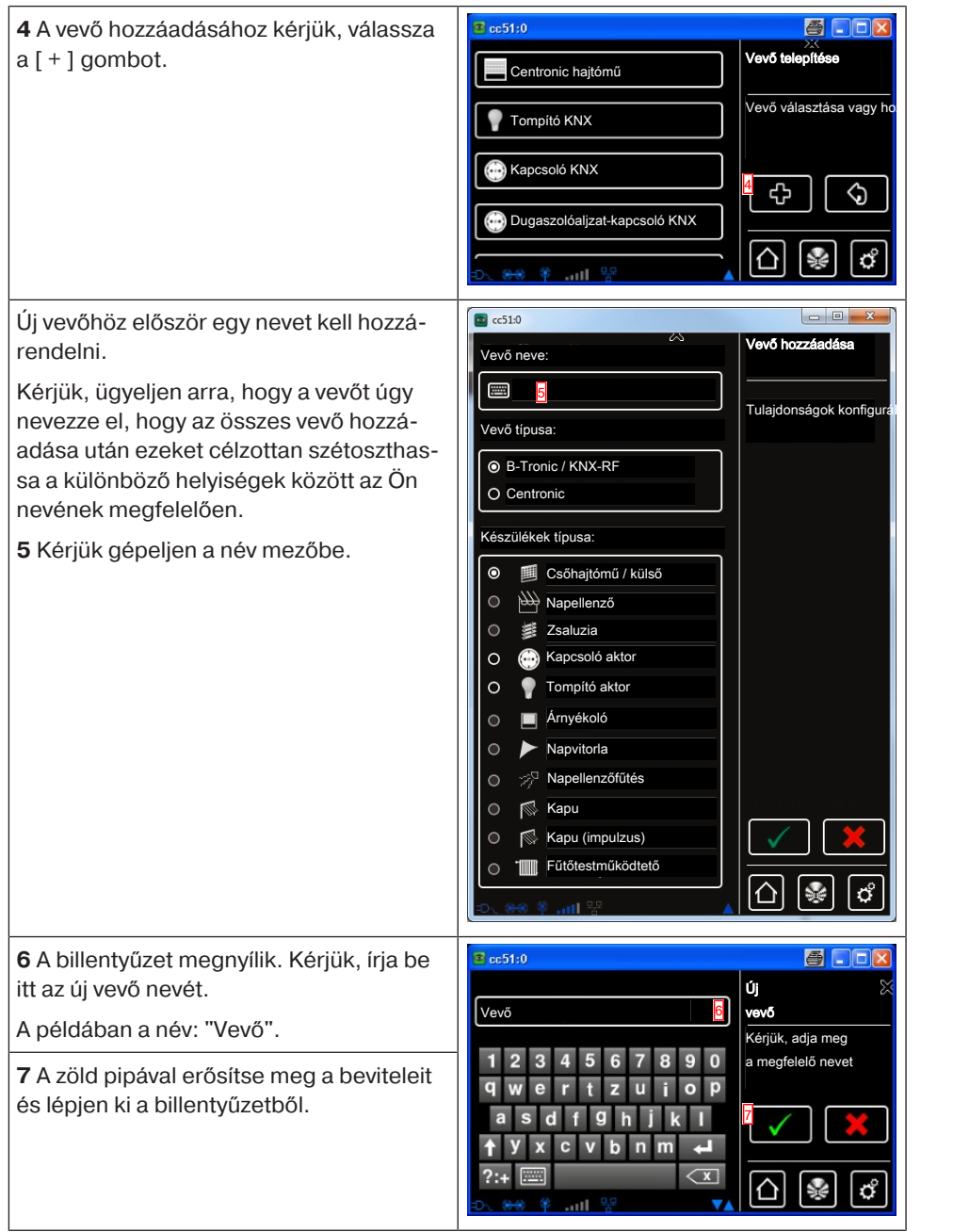

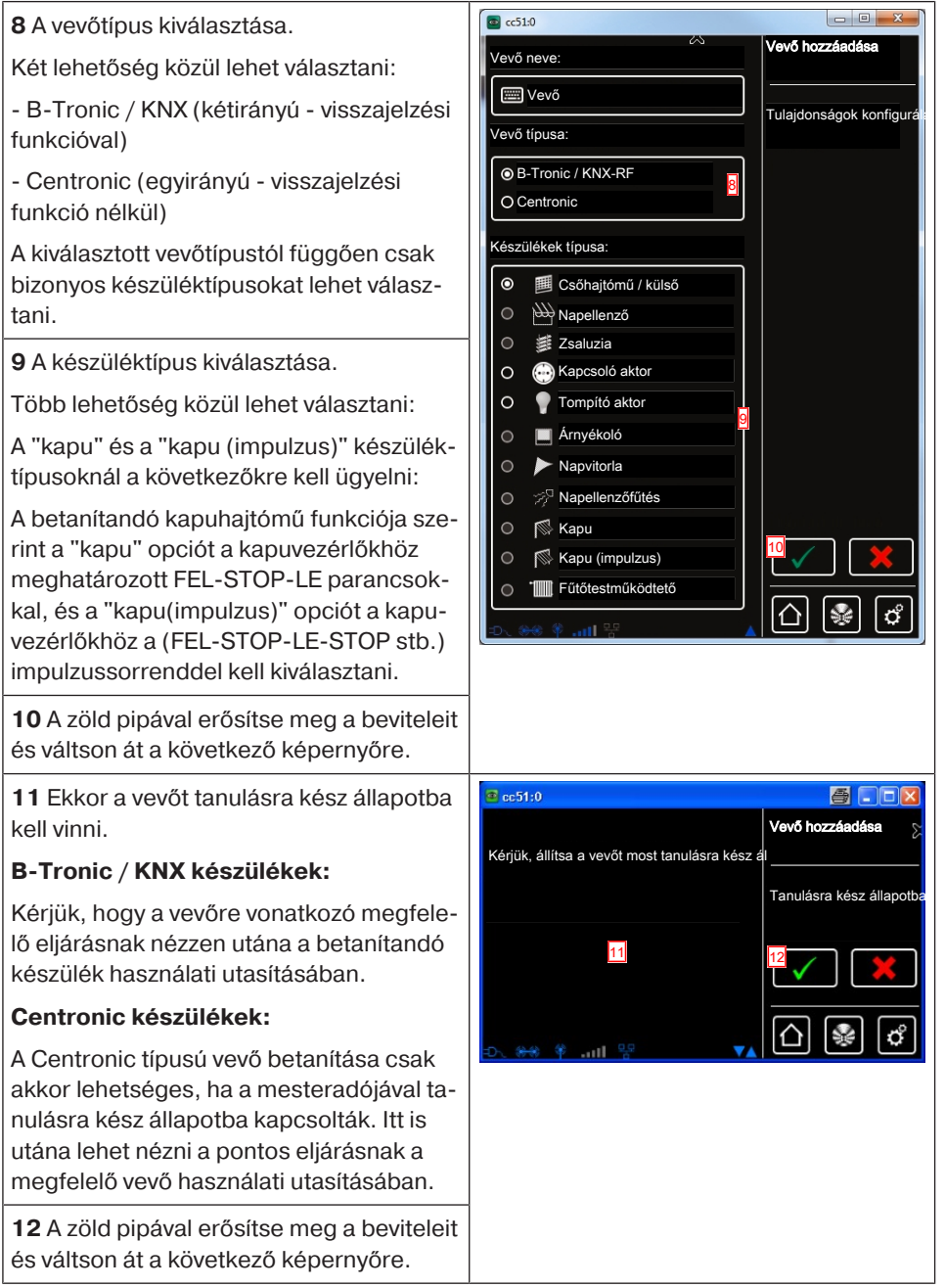

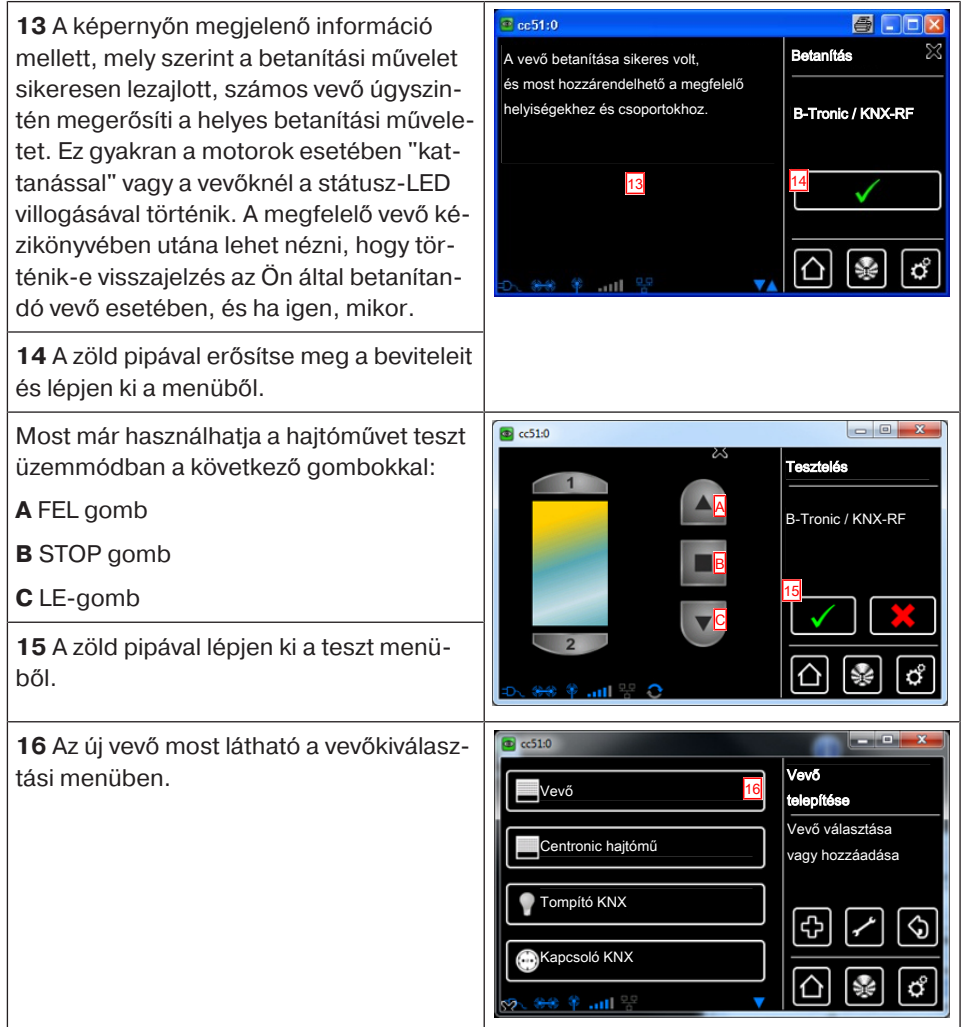

## **Helyiségek létrehozása**

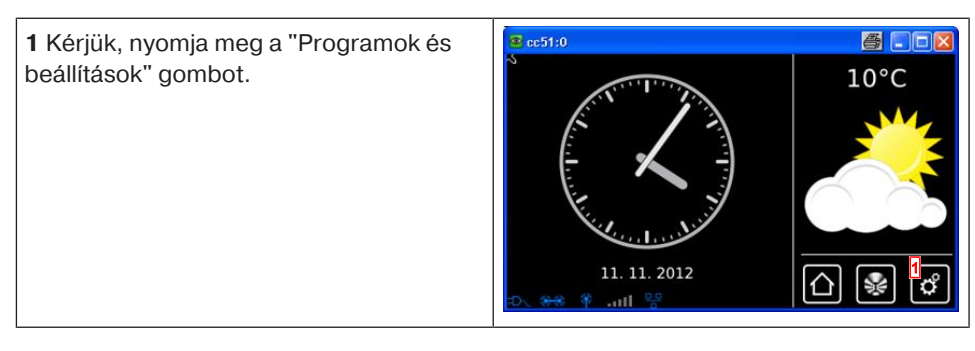

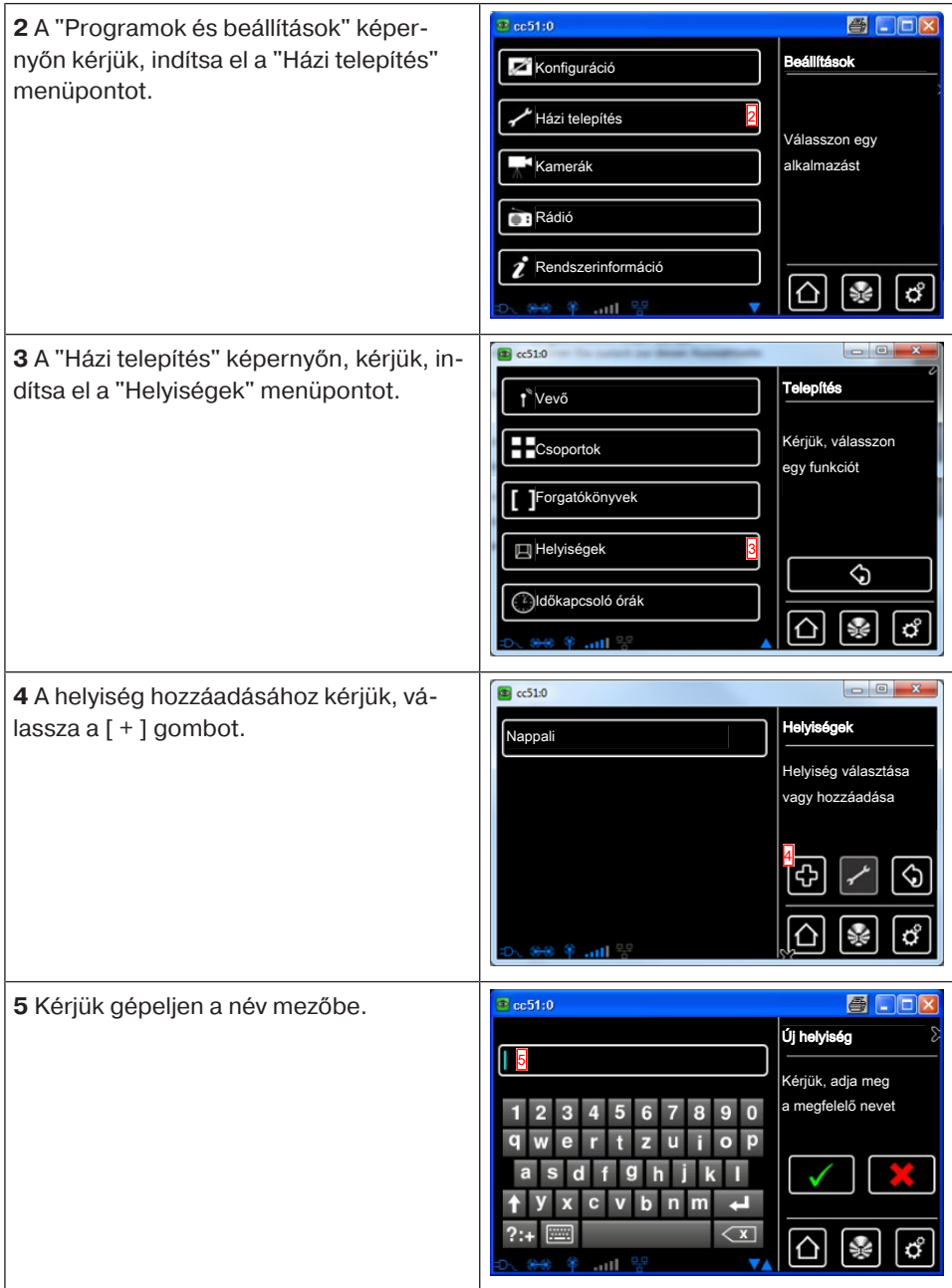

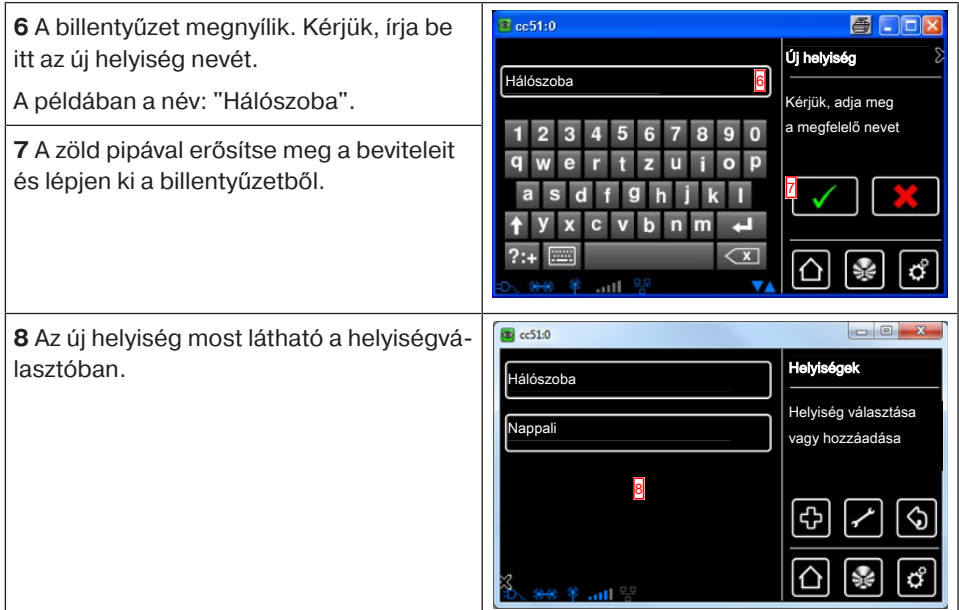

## **A vevő hozzáadása a helyiségekhez**

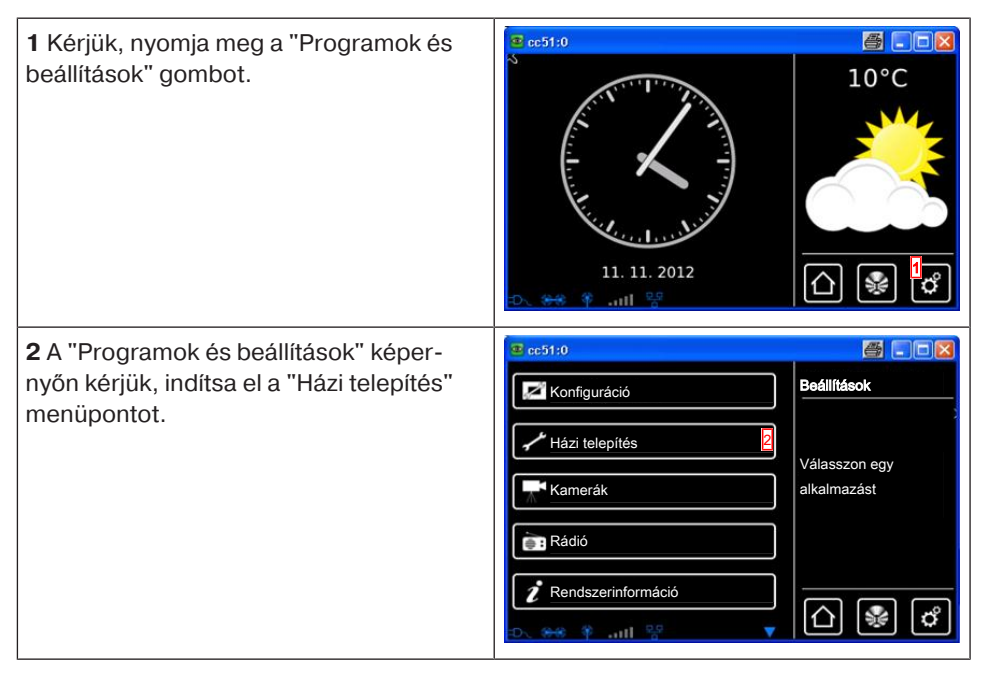

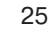

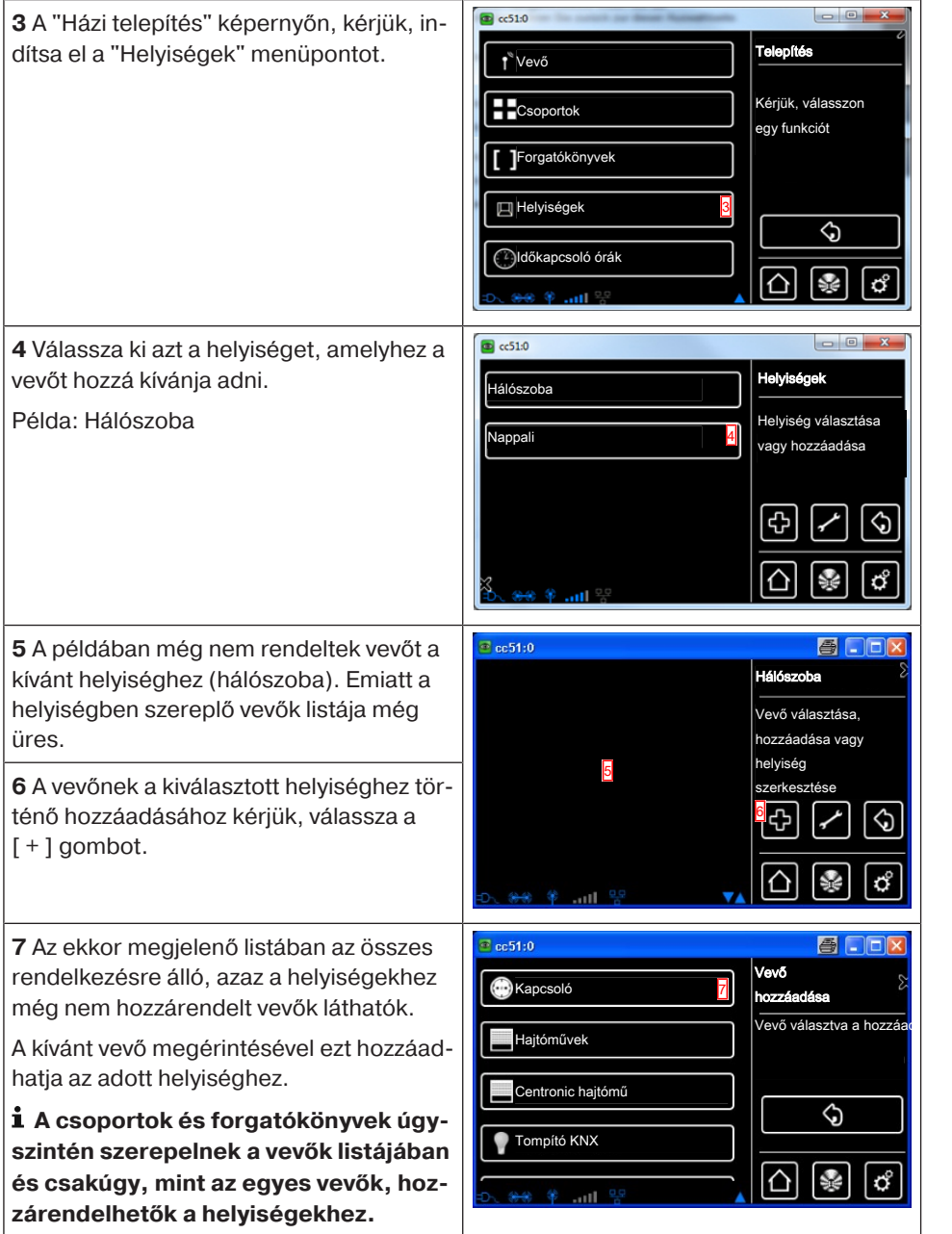

**8** A kiválasztott vevő (kapcsoló) most hozzá van rendelve a helyiséghez (hálószoba) és megjelenik a szobában szereplő vevők listájában.

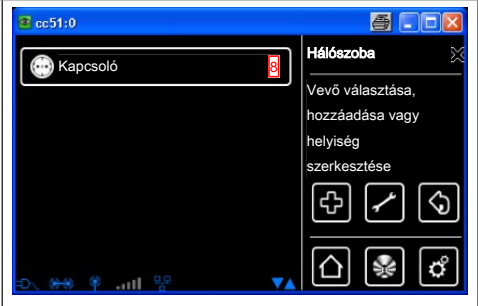

## **Csoportok létrehozása**

A "csoport" több olyan vevő, amelyet az adó egyik csatornáján összesítenek. Ennek során egy csoport összes vevője közösen reagál az adó jeleire.

Fontos figyelembe venni, hogy mindig csak azonos típusú vevők összesíthetők egy adott csoportban - tehát például redőnymotorok vagy kapcsolóvevők.

Az 1-csatornás kézi adó úgyszintén vezérelhet csoportokat, de kézi adónként csak egyet.

Kétirányú készülékeknél a visszajelzésre (pozitív/negatív) csak akkor kerül sor, miután az utolsó csoportrészvevő leadta a megfelelő státuszüzenetet.

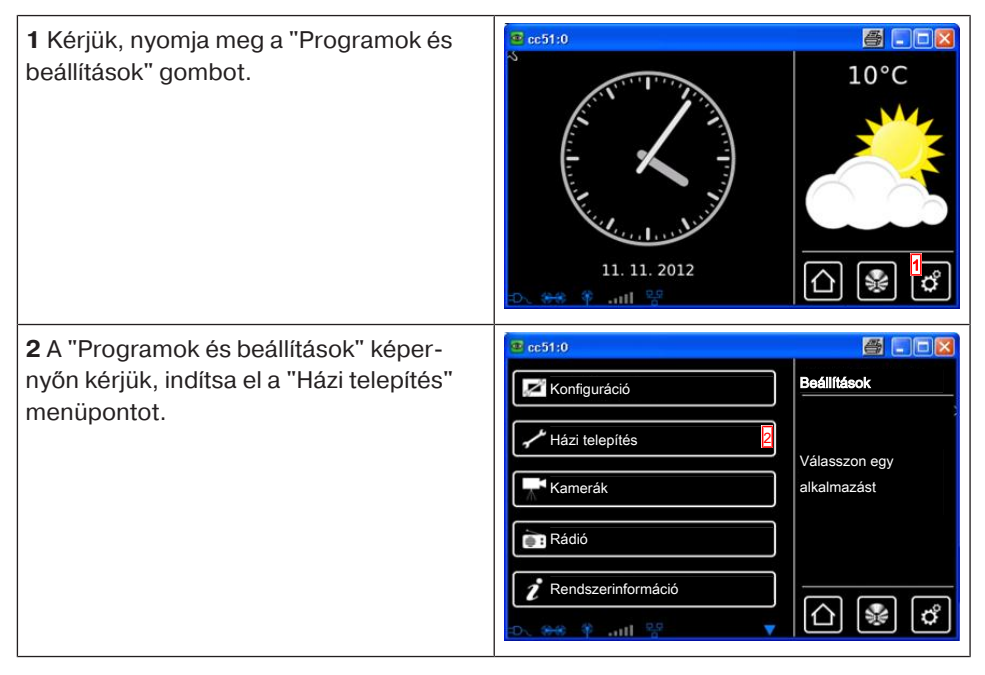

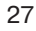

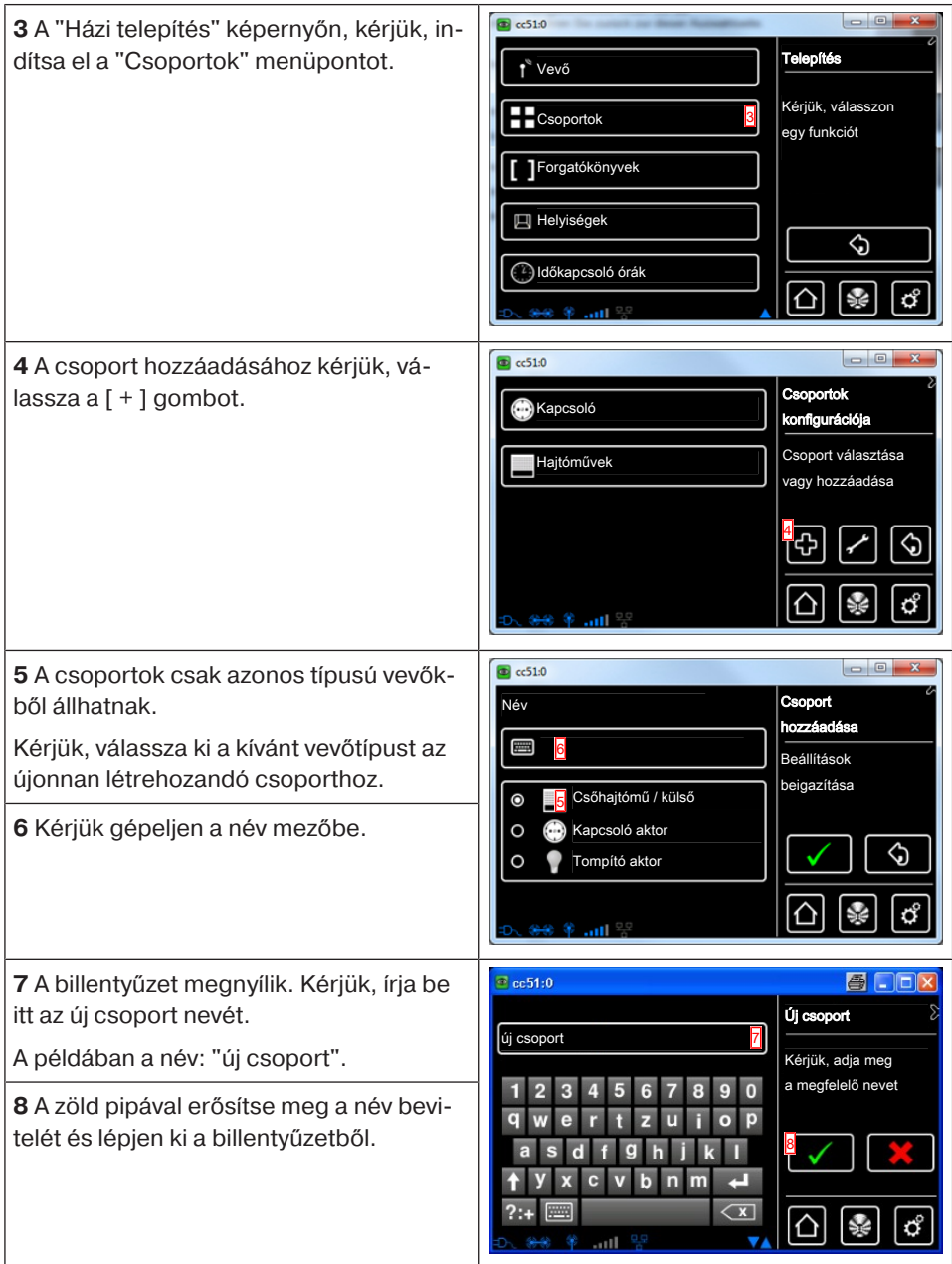

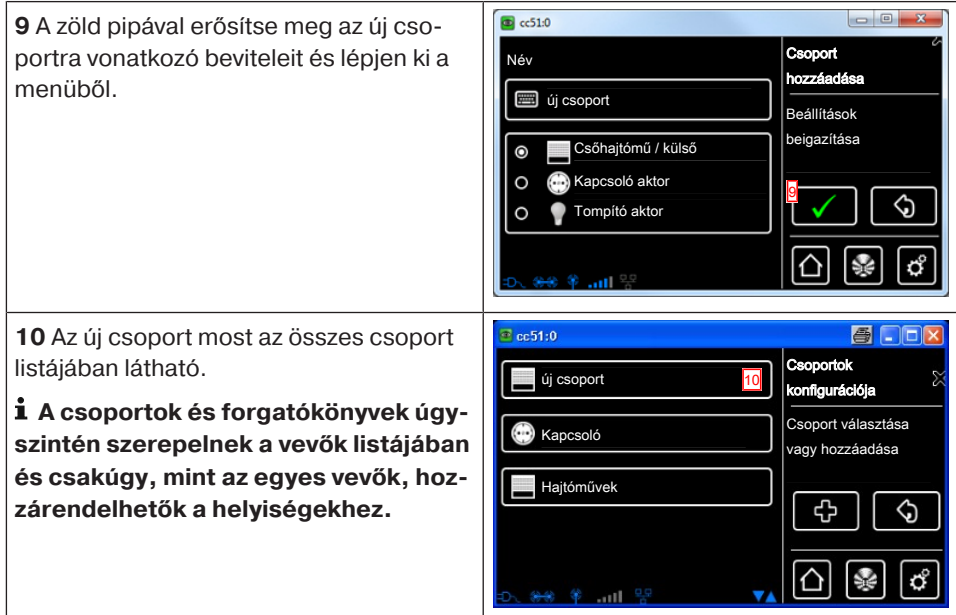

### **A vevő hozzátanítása csoportokhoz**

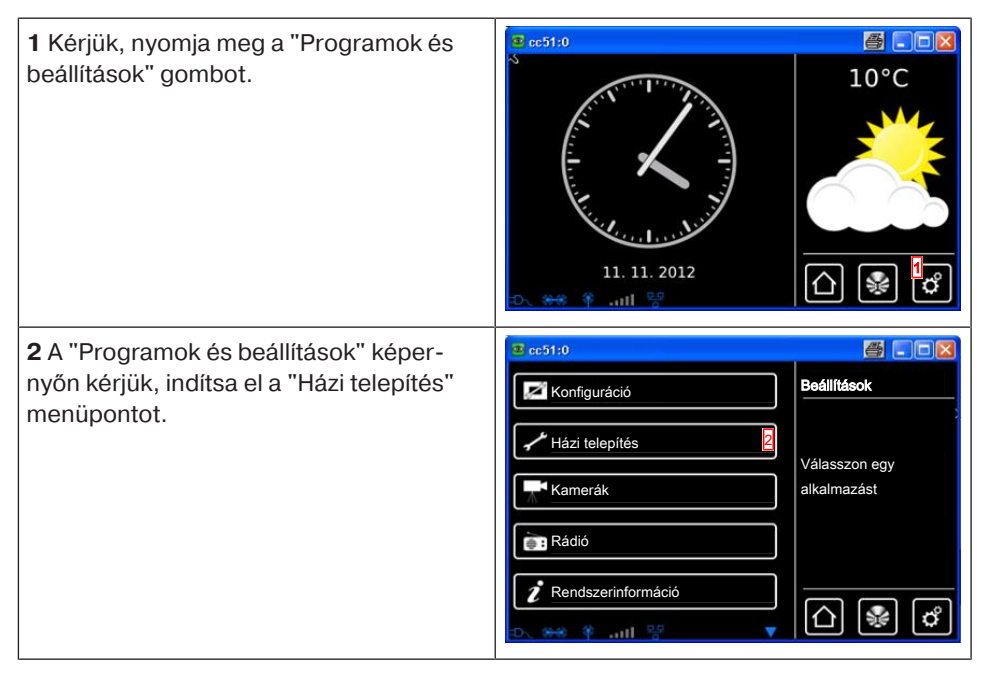

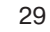

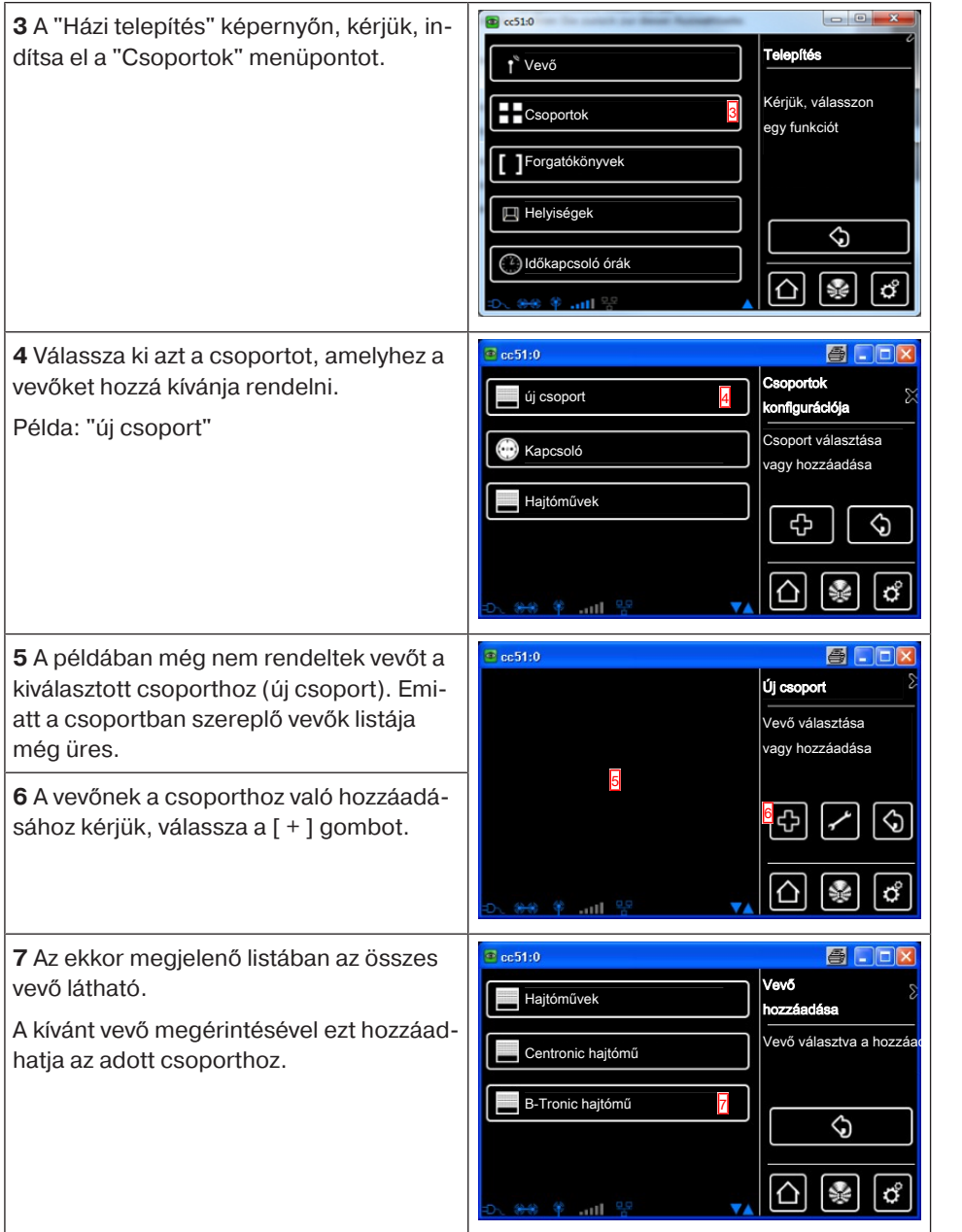

**8** A kiválasztott vevő (B-Tronic hajtómű) most hozzá van rendelve a csoporthoz (új csoport) és megjelenik a csoportban szereplő vevők listájában.

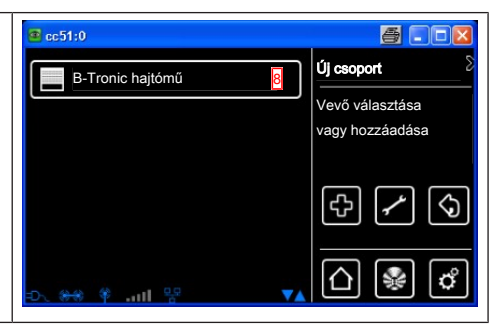

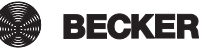

# **Kezelés**

### **Vevő kezelése**

- 1. Nyomja le a <sup>•</sup>-gombot, hogy a "Saját házam" menübe jusson el.
- 2. Most válassza ki a kívánt helyiséget.
- 3. Ezután válassza ki a kezelendő vevőt.
- 4. Most már kezelheti a vevőt.
- 5. Ha ki szeretne lépni a menüből, nyomia le a  $\mathbb{Z}^n$ -gombot.

#### **Vevő: csőhajtóművek**

**B-Tronic vevők esetén Ön visszajelzést kap az aktuális állapotról, valamint arról, hogy az állapotjelzőn a kívánt pozíciót megérintve megfelelő mozgatási parancsot adhat ki.**

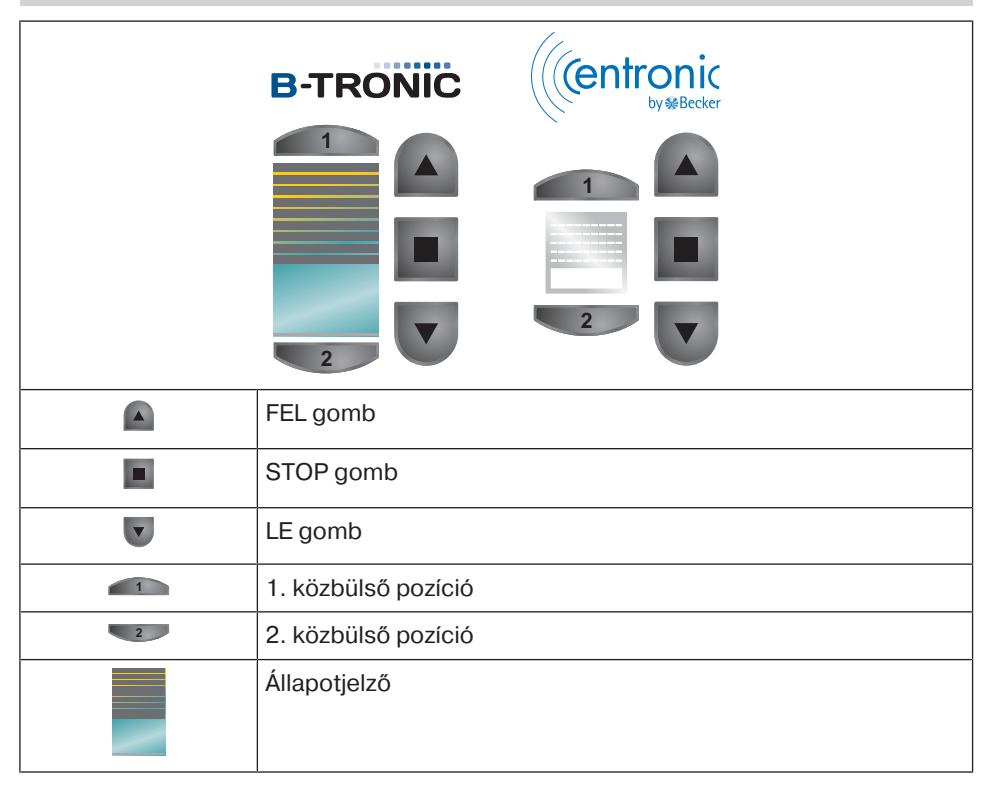

 $\bullet$ 1

**B-Tronic vevők esetén Ön visszajelzést kap az aktuális állapotról, valamint arról, hogy az állapotjelzőn a kívánt pozíciót megérintve megfelelő tompítási parancsot adhat ki.**

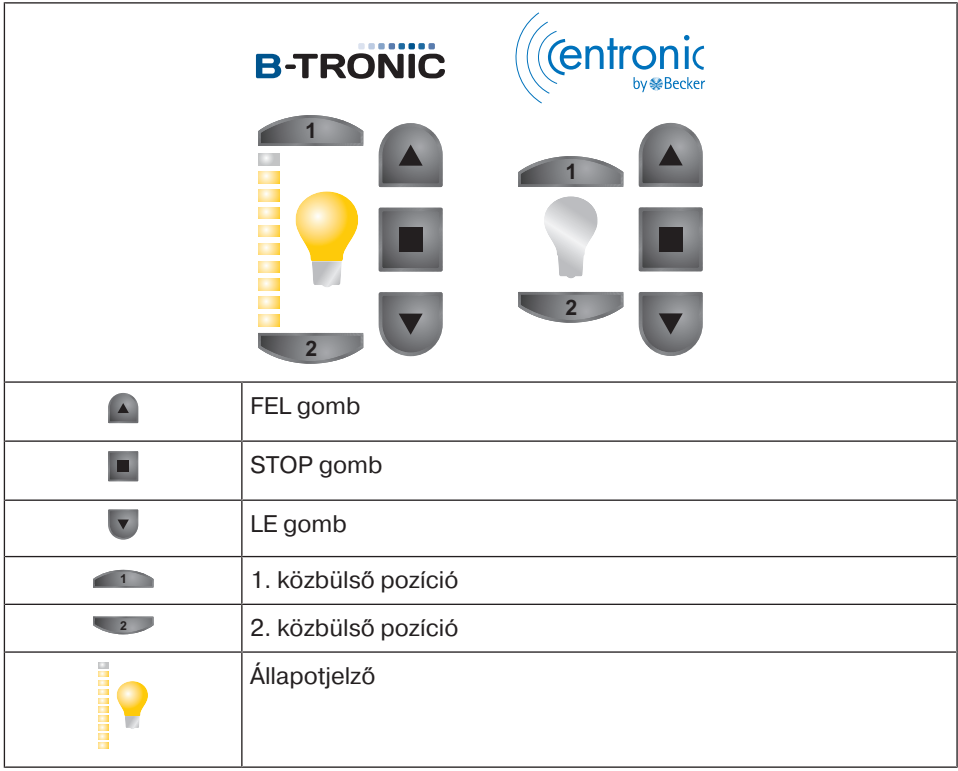

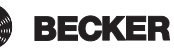

#### **Vevő: kapcsoló**

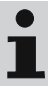

**B-Tronic vevők esetén Ön visszajelzést kap az aktuális állapotra vonatkozóan.**

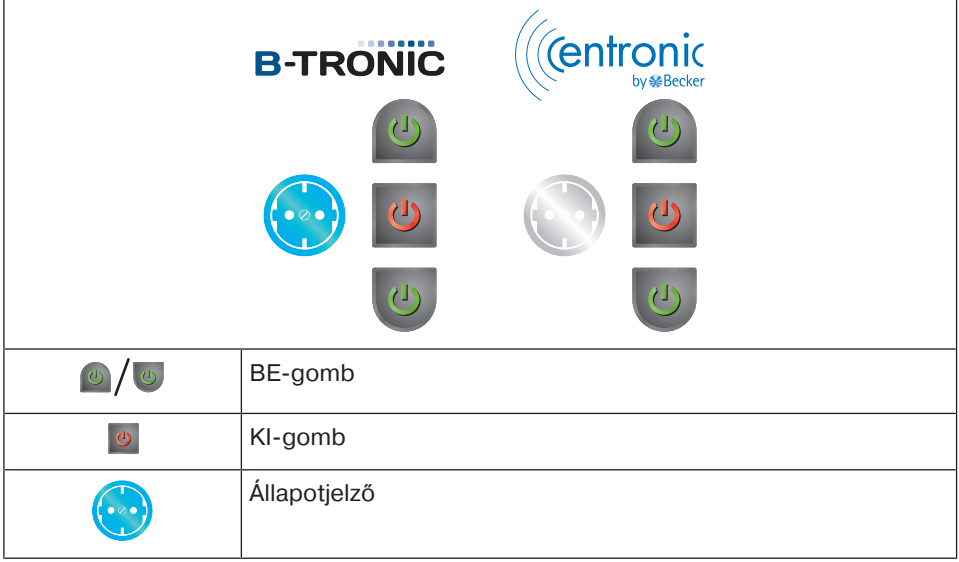

### **Csoportok kezelése**

 $\bullet$ T **A csoportok csak azonos típusú vevőkből állhatnak. A csoportok, a vevőkhöz hasonlóan helyiségekhez rendelhetők.**

- 1. Nyomia le a <sup>3</sup>-gombot, hogy a "Saját házam" menübe jusson el.
- 2. Most nyomja meg a "Csoportok" gombot.
- 3. Ezután válassza ki a kívánt csoportot.
- 4. Most már kezelheti a csoportot. A kezelés a vevőtípusnál leírt módon történik.
- 5. Ha ki szeretne lépni a menüből, nyomia le a  $\overline{\omega}$  -gombot.

# **Bővített konfiguráció és kezelés**

A B-Tronic CentralControl még számos további lehetőséget kínál az Ön házi automatizálásának egyéni és kényelmes kezelésére.

- Forgatókönyvek létrehozása és vezérlése
- Idővezérlő funkciók
- Szabadságfunkció
- Internetes rádió
- Frissítési szolgáltatás
- Webkamerák beillesztése
- Időjárás-kijelzés és előrejelzés
- Kezelés más készülékekkel az otthoni hálózaton vagy mobil készülékekkel házon kívül.

Az ilyen és számos egyéb funkciók, valamint azok beállításai és kezelő elemei, továbbá az Ön CentralControl készülékének optimális konfigurációjára vonatkozó hasznos információk megtalálhatók a megfelelő részletes, gazdagon illusztrált szerelési és kezelési útmutatóban, amely a honlapunkról letölthető.

<http://www.becker-antriebe.net/centralcontrol>/.

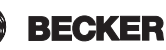

# **Az elem cseréje**

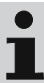

**Az elhasznált elemeket szakszerűen ártalmatlanítsa. Csak azonos típusú (LR03; AAA) csere-elemet használjon.**

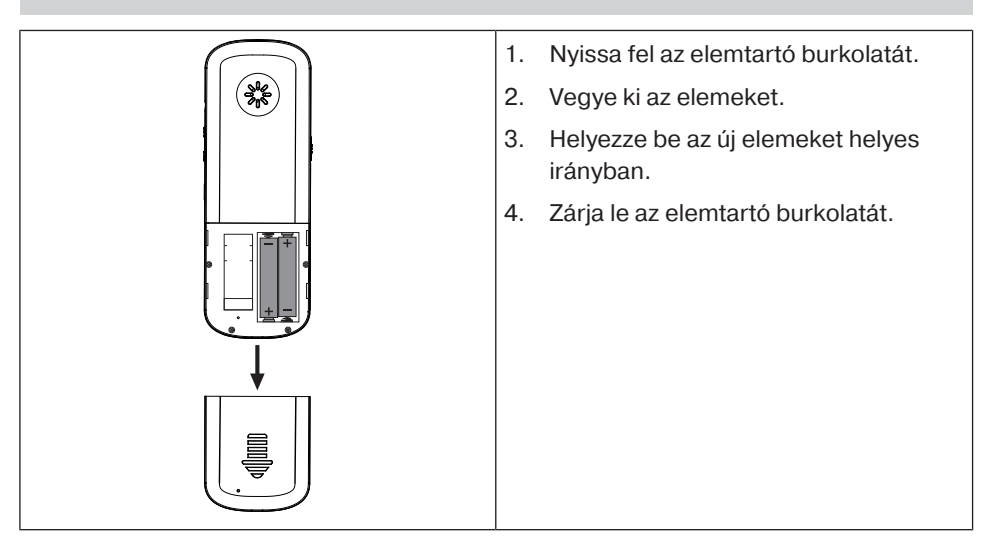

## **Tisztítás**

A készüléket csak arra alkalmas szövettel tisztítsa. Ne alkalmazzon olyan tisztítószert, amely megtámadhatja a felületet.

# **Műszaki adatok**

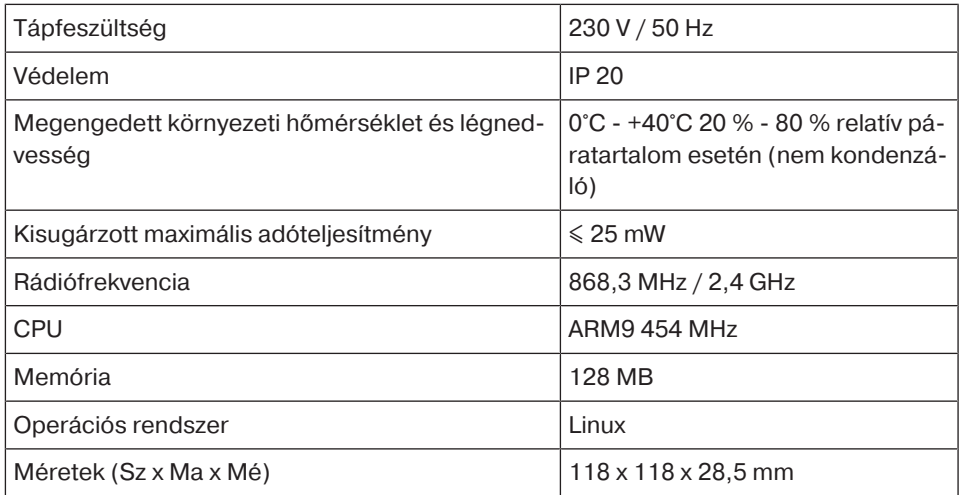

### **Csatlakozások**

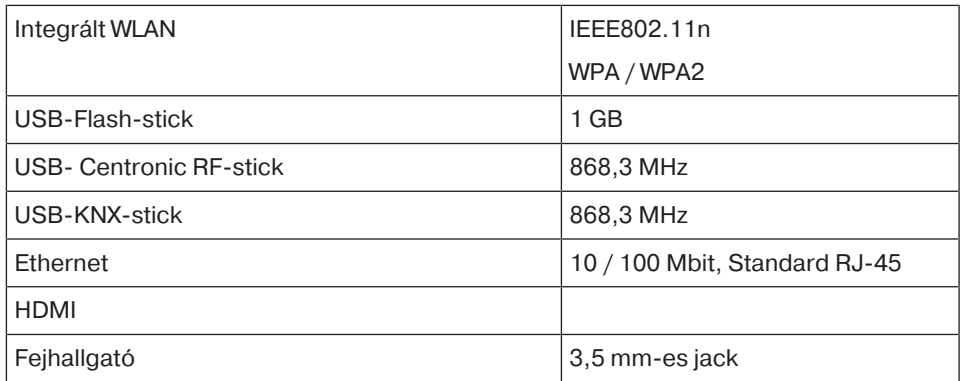

A rádió maximális hatótávolsága épület közelében és az épületben max. 25 m, szabadban 350 m.

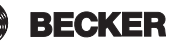

# **Egyszerűsített EU-megfelelőségi nyilatkozat**

A Becker-Antriebe GmbH ezúton kijelenti, hogy ez a rádióberendezés megfelel a 2014/53/EU irányelvnek.

Az EU-megfelelőségi nyilatkozat teljes szövege az alábbi weboldalon érhető el: www.becker-antriebe.com/ce

# $\epsilon$

A műszaki változtatás joga fenntartva.

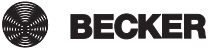

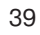

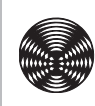

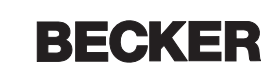